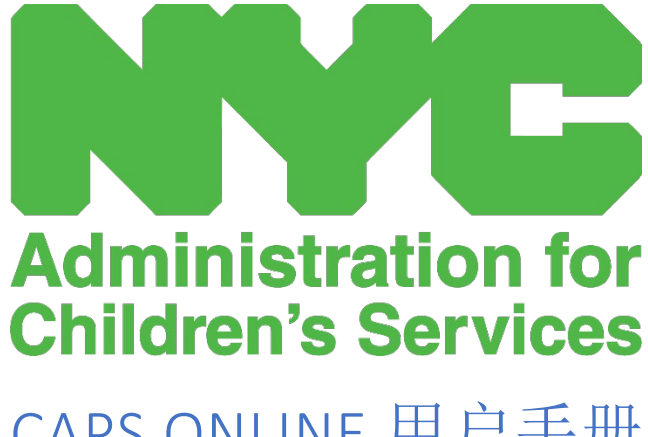

CAPS ONLINE 用户手册: 计划

# 目录

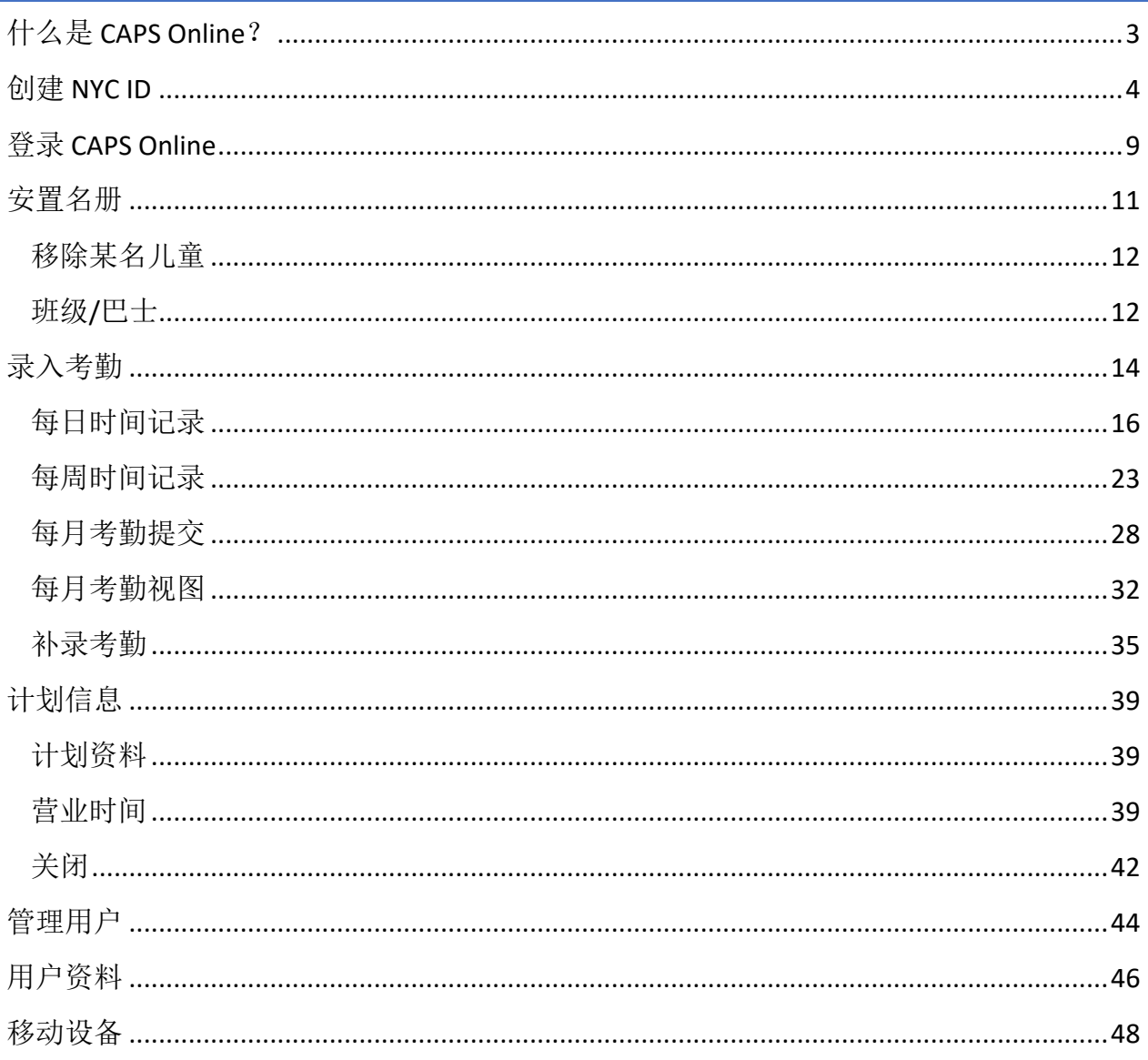

## <span id="page-2-0"></span>什么是 CAPS ONLINE?

CAPS Online 经过专门设计和开发,旨在遵循纽约市儿童与家庭服务办公室 (OCFS) 的指 示, 即儿童服务管理局(ACS) 将制定计划, 以从服务于受补助儿童的托儿计划和提供者处 收集进校/离校考勤数据。自 2022 年 9 月 1 日起, 必须使用 CAPS Online 为受补助儿童录 入进校/离校考勤数据。提供者和计划必须在 CAPS Online 录入并提交考勤数据,才能收到 针对为受补助儿童提供托儿服务而发放的款项。

CAPS Online 考勤系统有助于确保在托儿服务经过授权后,采用一种标准化的方法来记录 受补助儿童的考勤情况。该系统将满足州政府的相关要求,包括有资格照顾受补助儿童的 服务提供者需要维护每日考勤记录,包括出勤日期、到校和离校时间以及全天缺勤的记录  $[18 \text{ NYCRR } 415.12(a)(2)]$ .

除了满足州政府的相关要求以外, CAPS Online 还有助于提高记录的准确性, 并且由于以 电子方式提交每月考勤记录,付款速度通常也更快。可以使用电脑、平板电脑或移动设备 访问该系统。

## <span id="page-3-0"></span>创建 NYC ID

访问 CAPS Online 系统的第一步是创建一个 NYC ID。

- a.) 如果您还没有 NYC ID,请参见下面的步骤 **1** 创建您的账户。
- b.) 如果您已有 NYC ID,请跳至下面的步骤 **12**。
- 1. 访问 URL: [https://a069-capsonline.nyc.gov](https://a069-capsonline.nyc.gov/)
- 2. 点击 **Create Account**(创建账户)。

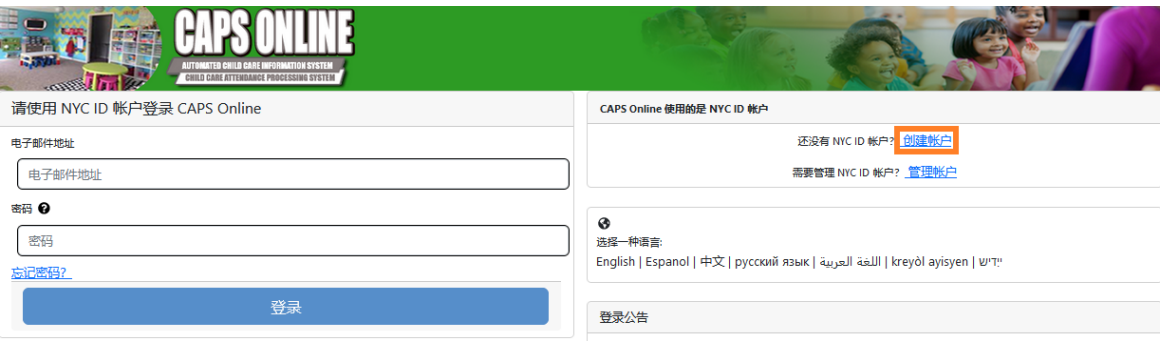

3. 输入您的电子邮件地址。

请务必使用您的电子邮件地址来创建 NYC ID,并且电子邮件地址不得包含以下 域名: nyc.gov、nypd.org、queensda.org、specnarc.org、brooklynda.org、 dfa.state.ny.us、trs.nyc.ny.us、nycers.org、nyccfb.info、ibo.nyc.ny.us、 queenscountrypa.com、statenislandusa.com 或 nychhc.org。

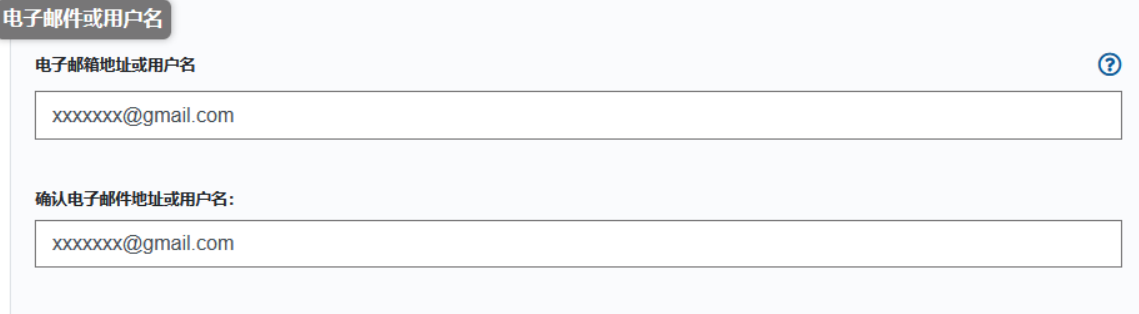

- 4. 输入一个密码。(如果密码可接受, 则下方会出现密码合格的消息。)
- 5. 再次输入该密码以进行验证。

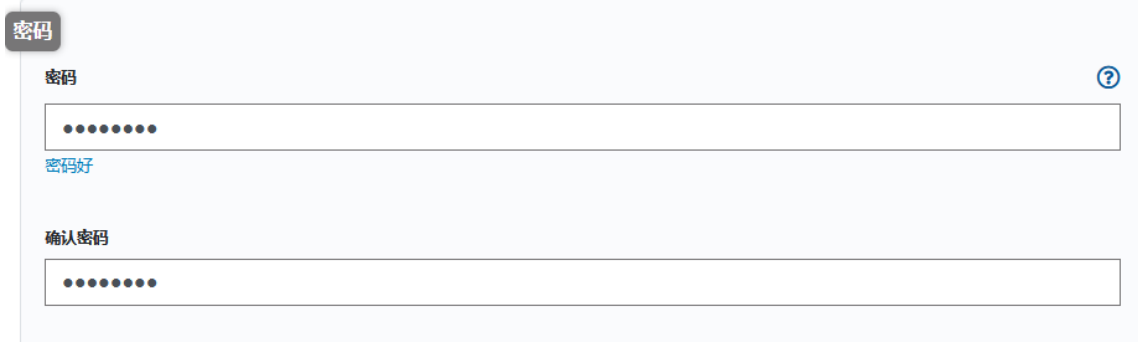

- 6. 点击下拉菜单,从中选择一个安全问题。
- 7. 在下面的方框中输入您的答案。

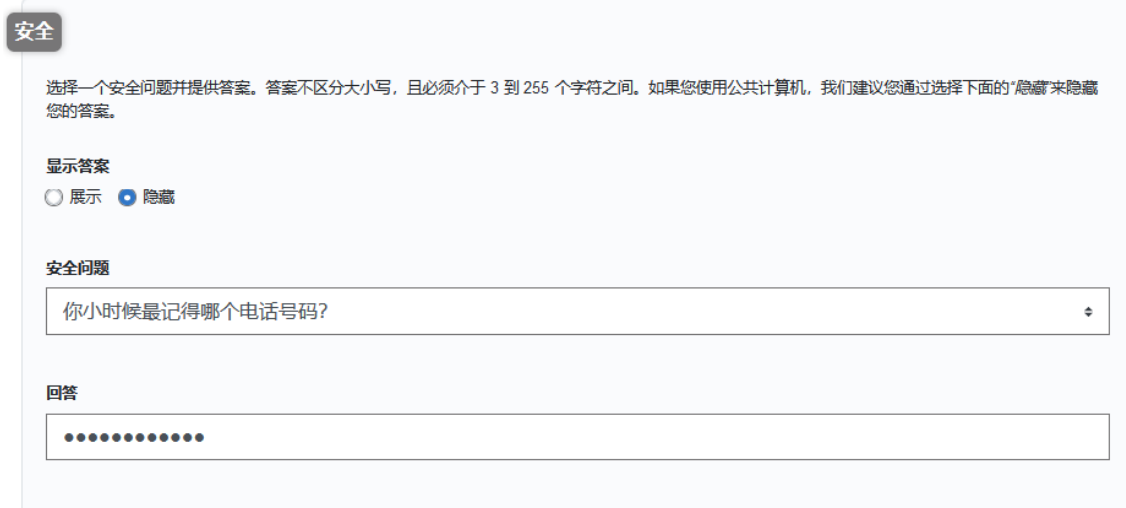

- 8. 勾选复选框以接受相关条款。
- 9. 选择创建账户按钮。

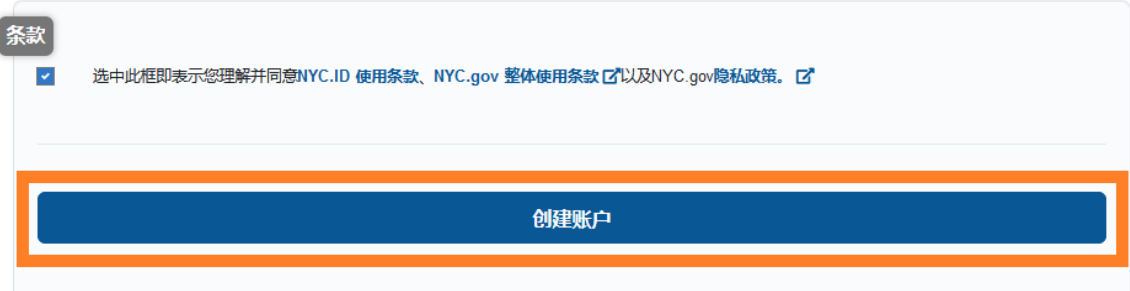

10. 提交信息后,您提供的电子邮件地址会收到一封确认电子邮件。打开此电子邮件, 然后点击电子邮件中的链接以确认您的电子邮件地址。

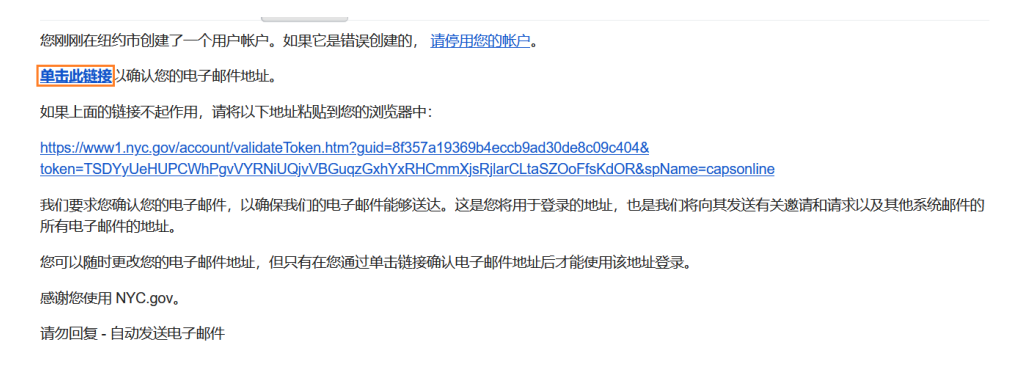

11. 将出现一个确认页面。选择右上角的个人资料按钮。(注意:您必须在尝试登录 前完成这一步骤。如果您在未更新个人资料部分中的名字和姓氏的情况下尝试登录 *CAPS Online*,则系统会显示一条错误消息。)

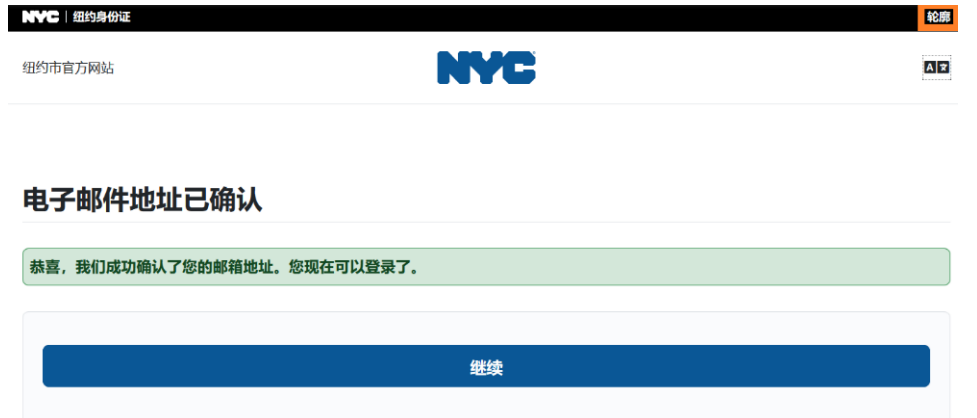

12. 使用电子邮件地址和您创建的密码登录您的 NYC ID 账户。(如果您已有 **NYC ID**, 请访问以下 **URL** 并使用您的电子邮件地址登录:

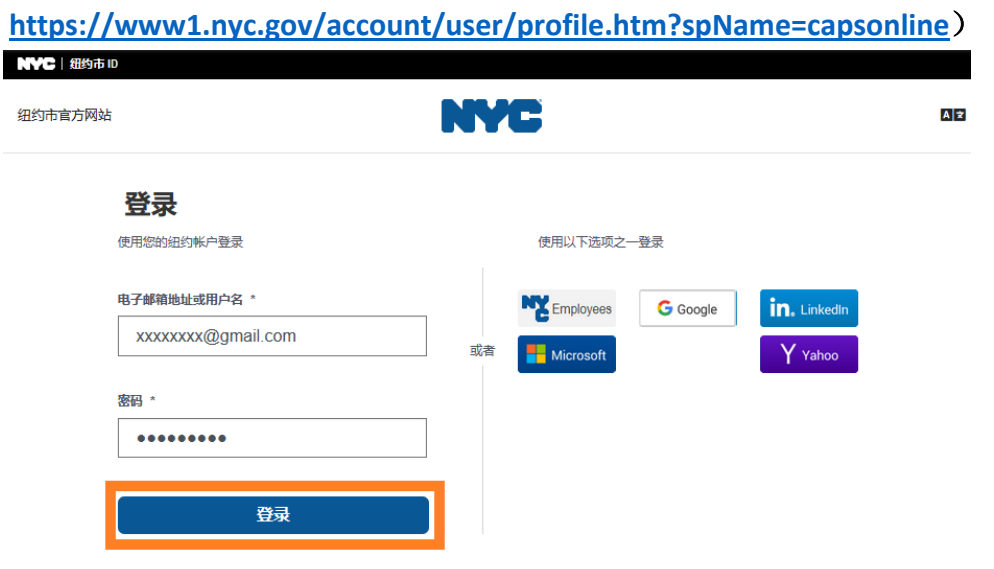

13. 登录您的 NYC ID 账户后,请选择姓名选项卡并输入相应信息。然后, 点击保存更改。(注意: 在输入您的姓名时, 请避免使用任何特殊字符或重音字 母,否则,在完成账户创建流程时,这些内容会导致出现错误。)

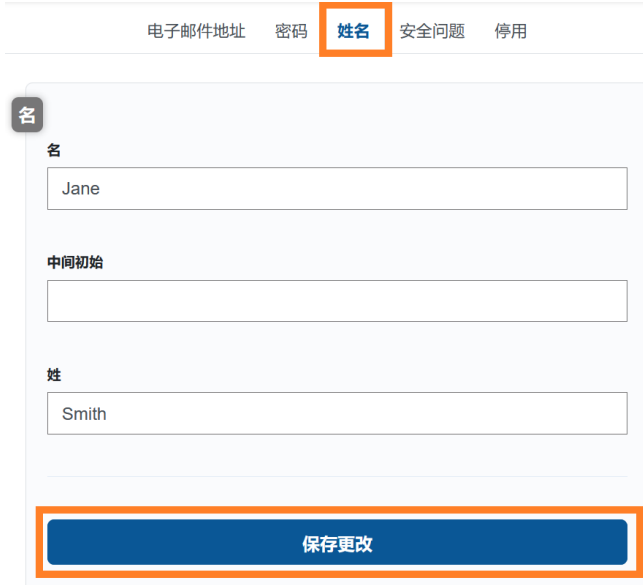

14. 如果您在步骤 12 中使用之前创建的 NYC ID 用户名(非电子邮件地址)进行登录, 请完成下列步骤。如果您刚才创建了新的 **NYC ID**(步骤 **1-11**),请勿完成此步骤, 请继续完成步骤 **15**。

选择电子邮件地址选项卡。在相应字段中输入您的电子邮件地址和 NYC ID 密码。 点击保存更改。

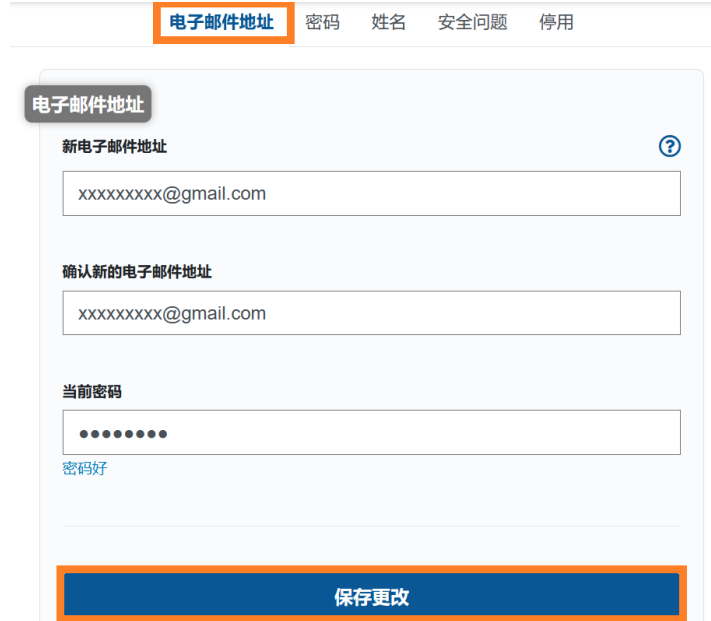

15. 提交信息后,您提供的电子邮件地址会收到一封确认电子邮件。打开此电子邮件, 然后点击电子邮件中的链接以确认您的电子邮件地址。

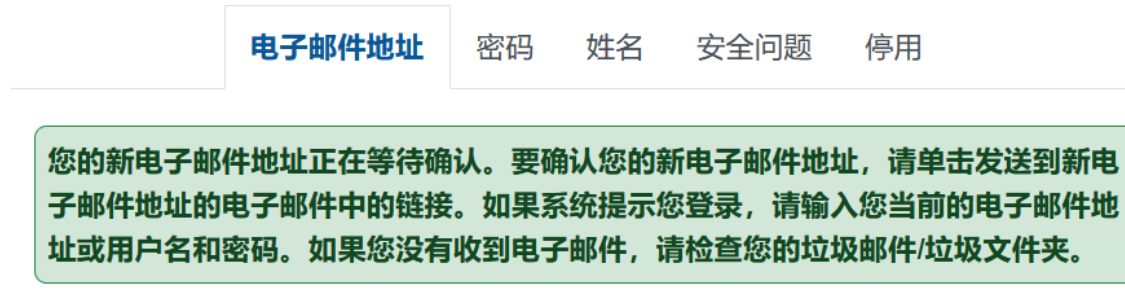

填写上述信息后,您将能够成功登录并使用 CAPS Online 系统。

## <span id="page-8-0"></span>登录 CAPS ONLINE

每当您需要登录 CAPS Online 时, 请访问 CAPS Online 网站: [https://a069-](https://a069-capsonline.nyc.gov/caps/login)

[capsonline.nyc.gov/caps/login](https://a069-capsonline.nyc.gov/caps/login),并在屏幕左侧输入您用于创建 NYC ID 的的电子邮件地址和 密码以进行登录。

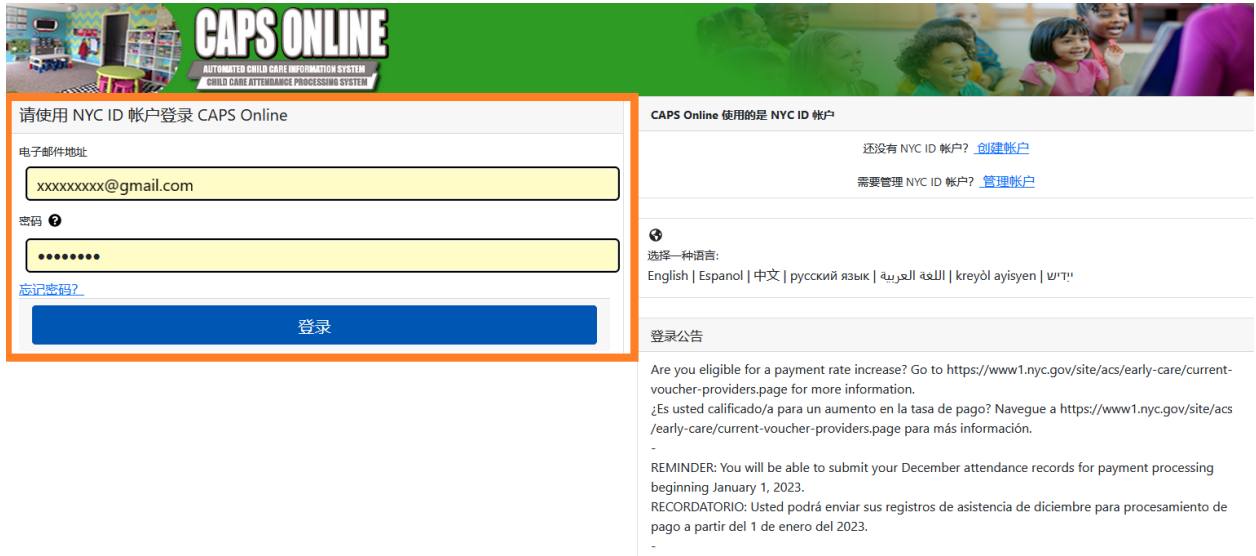

在您首次登录 CAPS Online 后, 系统会提示您"请注明您所代表的提供者"。此为一次性验 证步骤,可允许系统找到您的提供者信息。

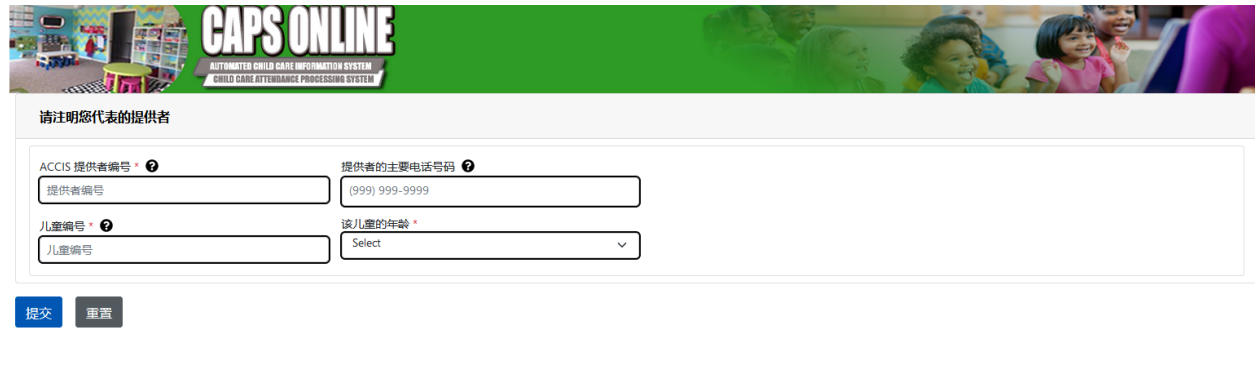

© 2009-2023组约市

您需要在此界面输入下列信息:

- ACCIS 提供者编号: ACS 分配给您的 6 或 7 位数 ACCIS ID 编号(并非您的执照 编号)。
- 提供者的主要电话号码:该字段为选填项,可留空。
- 儿童编号:当前受您照护的任一儿童的完整 10 位数儿童编号。即儿童的 8 位数 ACS 个案号码加上 2 位数后缀/儿童编号(不包括开头的数字零)。(注意:请勿 输入任何破折号或空格。)
	- o 例如:ACS 个案号码为 12345678(8 位数),儿童后缀编号为 01(2 位数)。 在某些文件上,完整的儿童编号格式为:12345678/01。在此示例中,您仅需 输入数字,无需输入破折号、斜杠或空格,即输入 **1234567801**。
	- o 如果 8 位数个案号码以 0 开头,例如 01234567,请包含数字 0。在这种情况 下,您的 10 位数儿童编号格式为:**0123456701**。(如果个案号码并非以 0 开头,请勿在数字前输入 0。)
- 该儿童的年龄: 针对您所输入的个案号码,请选择对应儿童的确切当前年龄(如 不确定,请核实出生日期)。

核实此信息后,您照护的所有儿童均将添加至您的 CAPS Online 账户,并且您可以开始在 CAPS Online 录入考勤数据。如果您在完成这些步骤时遇到任何错误或出现任何问题,请 联系 CAPS Online 支持中心和/或儿童和家庭福利中心 (CFWB) 注册部门, 联系信息如下。

CAPS Online 支持中心: 212-835-7610 (英语请按 1, 西班牙语请按 2), 然后按 \*。

CFWB 注册部门(如果您无法获得儿童的个案号码或其他信息):212-835-7610(英语请 按 1, 西班牙语请按 2), 然后从提示中选择适当的一项。

## <span id="page-10-0"></span>安置名册

安置名册会为您显示当前受您照护的所有儿童。(注意:如果有儿童当前受您照护但并未 出现在安置名册上,请联系 CFWB 注册部门。)

#### CAPS ONLINE 主页 安置名册 考勘 - 计划 - 管理用户

如果您照护超过10名儿童,屏幕左侧会出现一个筛选器,可供您按儿童年龄或班级/巴士 进行筛选。点击各列标题旁的上/下箭头,即可按升序或降序对数据进行排列。

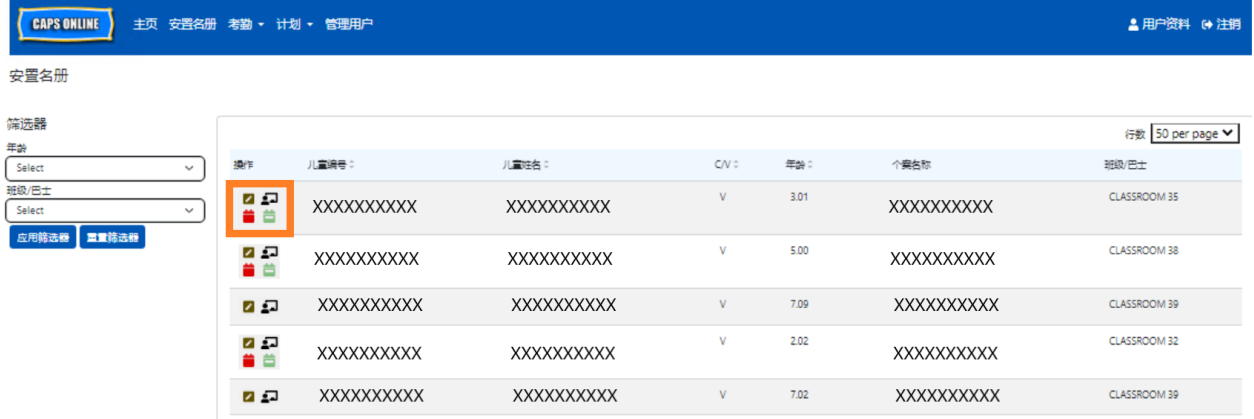

将鼠标悬停在操作列中的每个图标上方,即可获知该图标的作用。如需进一步了解各项 功能,请参考相应的页码。

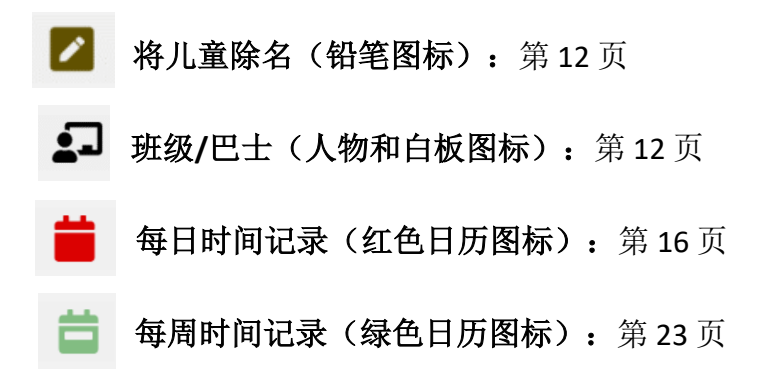

▲用户资料 (+注销

<span id="page-11-0"></span>移除某名儿童

点击安置名册页面上的第一个图标(铅笔),即可将一名儿童从您的照护名册中"移 除"或取消某个儿童的登记。点击该图标将转至该名儿童的安置除名页面(参见下 图)。您必须选择一个除名编码(此为取消注册的原因)和一个除名日期(该名儿童最后 一次受您照护的日期),然后点击保存。

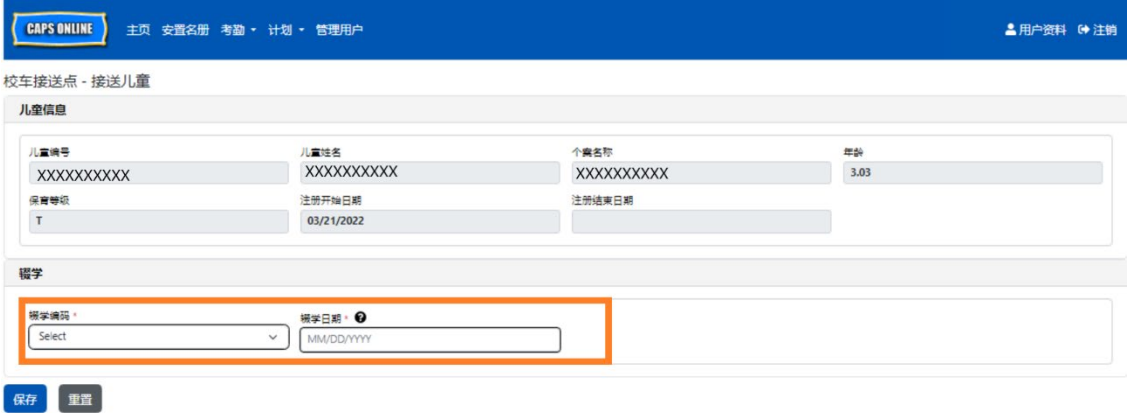

如果您无法将儿童除名,系统将在您点击保存后弹出警告消息。要退出该警告,请从顶部 的导航栏中选择安置名册,然后返回主列表。

### <span id="page-11-1"></span>班级/巴士

●コ 点击安置页面上的第二个图标(人物和白板)即可转至安置班级/巴士页面,之后您 可以在班级/巴士筛选器选项中输入文本。填写该字段后,您可按班级/巴士组筛选考 勤记录,这样可以让录入考勤数据的操作更轻松、更精简。

1. 转至安置班级/巴士页面后,请点击空白的班级/巴士字段并输入班级或巴士名 称,然后点击保存。(注意:您必须分别填入每一名儿童的记录,但一旦保 存,该信息将始终存在,直到您作出更改。)

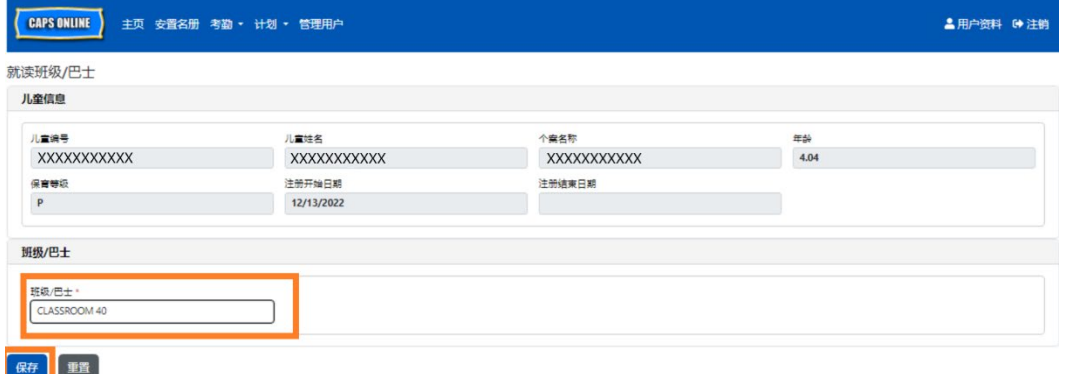

2. 在您点击保存后,屏幕顶部会显示绿色确认消息,证实已填写班级/巴士信息。 (注意:添加班级/巴士组后, 安置名册页面会自动按班级/巴士进行筛选。点击左 侧的重置筛选条件,即可返回完整的安置名册页面。)

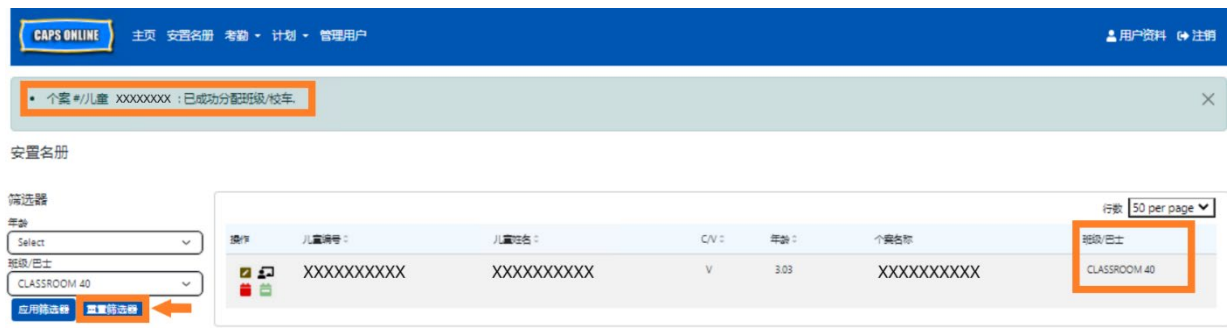

## <span id="page-13-0"></span>录入考勤

考勤下拉菜单提供每日时间记录、每周时间记录、每月考勤提交以及每月考勤视图选 项。您可以在 CAPS Online 录入并提交当前服务月份以及之前 6 个服务月份的考勤数据。

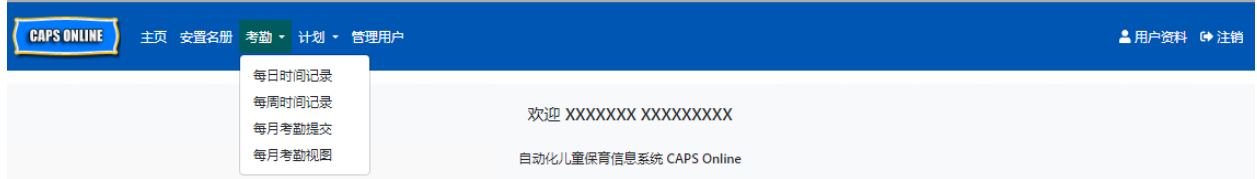

借助每日时间记录功能,您可以在同一界面一次性录入由您照护的所有儿童的考勤数据 (每页最多 50 名儿童)。借助**每周时间记录**功能,您每次仅能在同一界面录入某一名儿 童在整周内的考勤数据。即便您需要录入每日考勤数据,您仍然可以使用每周时间记录功 能。在系统中录入考勤数据时,您可以自行判断这两种页面中的哪一种更方便。您也可以 选择先用纸张记录考勤数据,之后再将考勤数据录入 CAPS Online。

记录的时间必须以15分钟为增量。记录时间时,请四舍五入到最接近的时间。如下方截图 所示,请在进校时间或离校时间方框中输入整点时间(例如9),之后屏幕会出现多个时段 的下拉菜单。请选择最接近儿童进校和/或离校时间的选项。

#### 例如:

- a. 如果上午 9:05 进校, 则选择 09:00 (9:00 AM)
- b. 如果上午 9:10 进校, 则选择 09:15 (9:15 AM)
- c. 如果下午 4:22 离校,则选择 16:30 (4:30 PM)
- d. 如果下午 4:50 离校, 则选择 16:45 (4:45 PM)

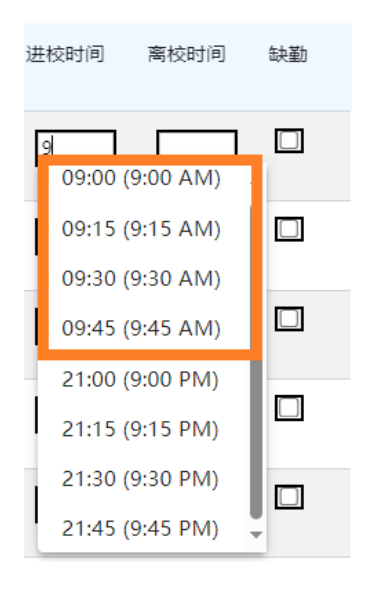

CAPS Online 还采用 24 小时制, 即午后 (PM) 的时间将以 24 小时制显示。例如, 4:00pm (下午 4:00)会显示为 16:00。如果输入午后的时间,请务必向下滚动至午后小时数, 因为屏幕会将 AM(午前)小时数显示在前。

例如:

- a. 如果下午 2:05 进校, 则选择 14:00 (2:00 PM)
- b. 如果下午 2:10 进校, 则选择 14:15 (2:15 PM)
- c. 如果下午 4:05 离校,则选择 16:00 (4:00 PM)
- d. 如果下午 4:10 离校, 则选择 16:15 (4:15 PM)

## 图例释义

每日时间记录和每周时间记录页面的屏幕顶部会显示图例,解释各种考勤状态的符号。

图例 49 缺勤 四 关闭 前 未输入前 出勤前 未注册前 已提交

- 缺勤(紫色):该名儿童当天已被录入为缺勤
- 关闭(棕色):当天已录入为关闭(请参见第 *42* 页,了解有关录入关闭的说明)
- 未录入(红色): 当天没有记录该名儿童的出勤情况(既无进校时间/离校时间, 也未缺勤)
- 出勤(绿色):已录入该名儿童当天的进校时间/离校时间
- 未注册(蓝色):该名儿童当天未注册(包括周末)
- 已提交(黑色): 当天的考勤情况已录入且服务月份的考勤情况已提交等待处理

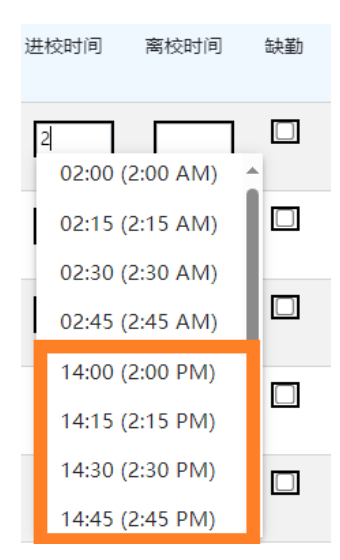

## <span id="page-15-0"></span>每日时间记录

点击考勤下拉菜单中的每日时间记录,即可看到您照护的所有儿童的当日记录表。可按 升序或降序排列儿童编号、儿童姓名及合约/补助 (C/V) 列。

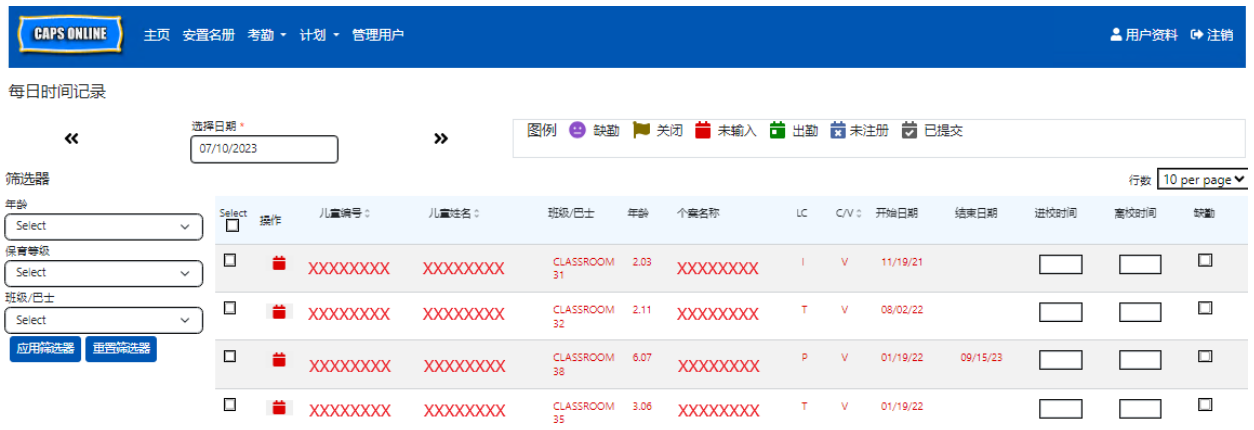

下列步骤说明了如何使用每日时间记录选项录入考勤数据。

1. 选择考勤下拉菜单,然后选择每日时间记录。

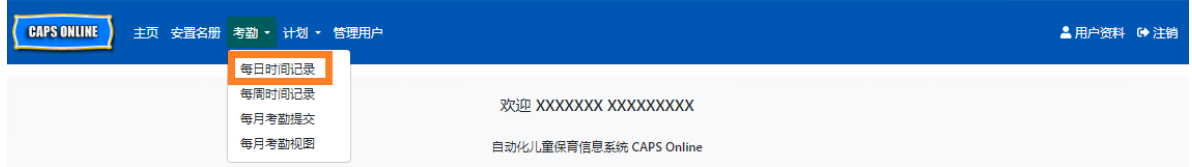

2. 系统随即会打开当日的每日时间记录页面。您可以使用箭头移至前一天或后一天以 选择不同日期,或点击选择日期下的方框,以便从之前 6 个服务月份中选择日期。

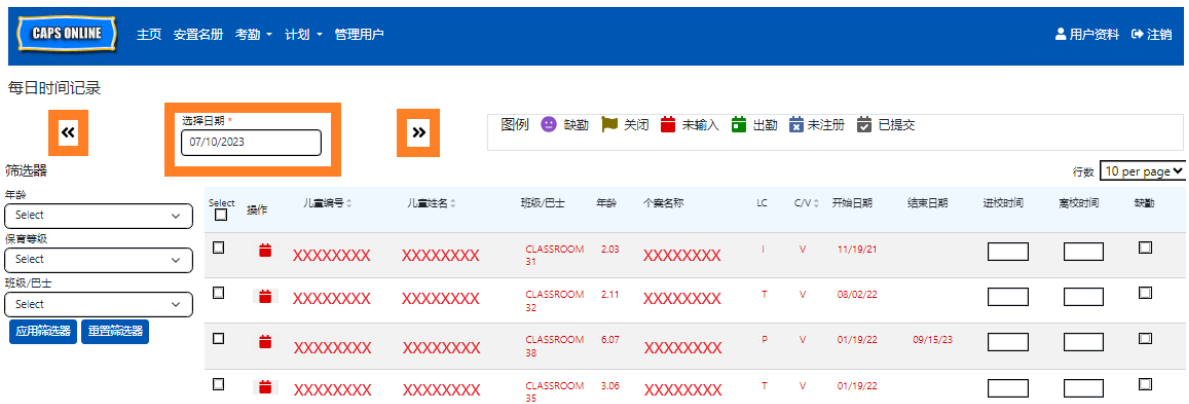

3. 以 15 分钟为增量在进校时间和离校时间列中录入时间。(注意: 进校时间/离校时 间均按 24 小时制记录。)如果该名儿童缺勤,请勾选缺勤列中的复选框。

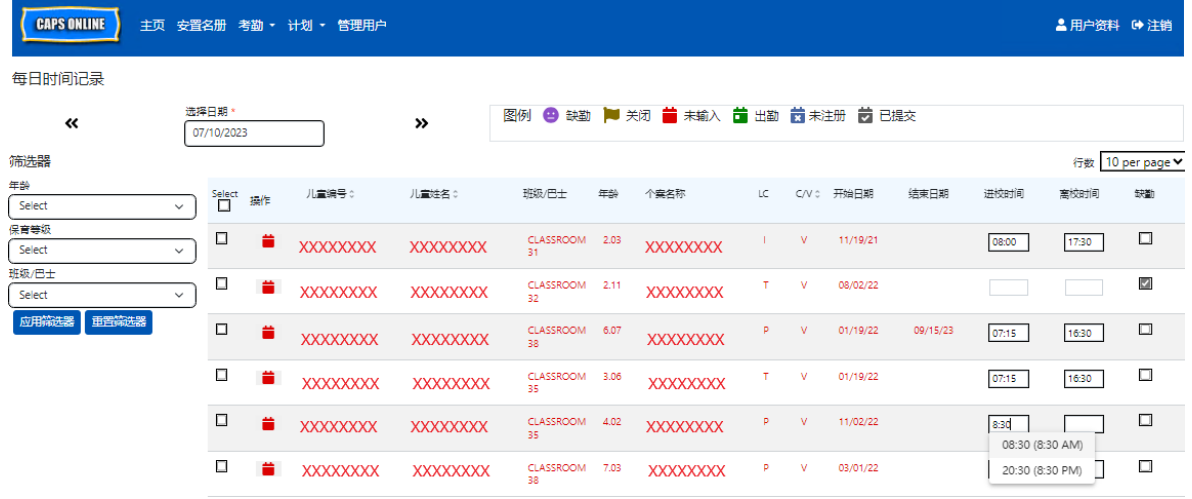

4. 完成后,点击底部的保存。在出现的弹出窗口中,再次点击保存。保存成功后,页面 顶部会显示绿色确认消息,并且操作列中的图标会从红色日历图标(未录入)变成绿 色日历图标(出勤)或紫色人脸图标(缺勤),具体取决于所录入的信息。

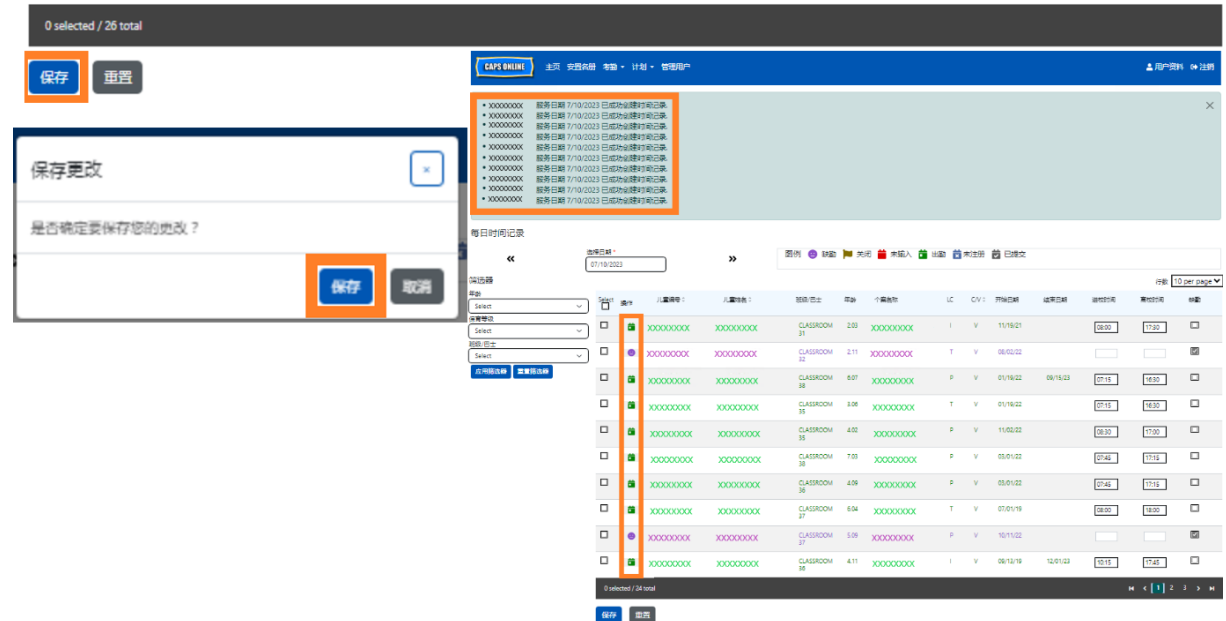

## 在每日时间记录中录入第 2 次进校时间/离校时间

如果您需要录入第 **2** 次进校时间**/**离校时间(例如,如果某名儿童因为需要看医生而在日 间脱离照护),请遵循以下步骤访问该儿童个人的每日时间记录页面。

1. 选择操作列中的红色日历图标 以查看特定儿童的详细信息。

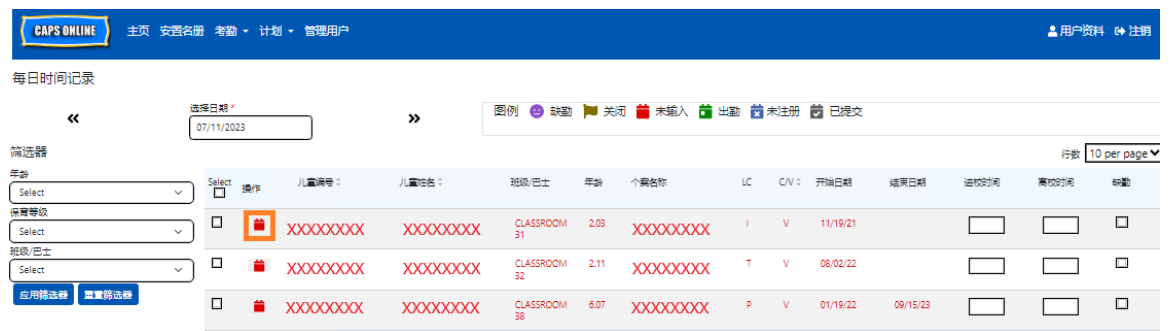

2. 在相应字段中录入第 2 次进校时间/离校时间。以 15 分钟为增量录入时间。

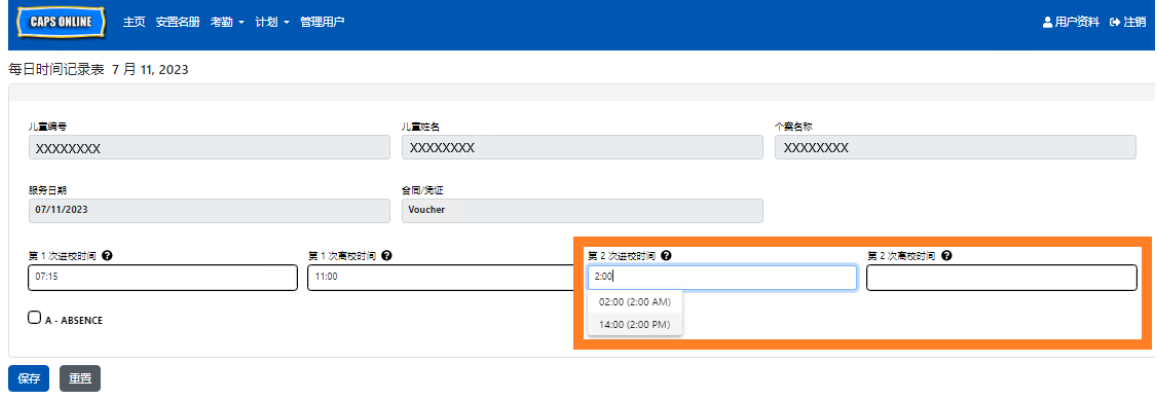

3. 在此页面上录入进校时间/离校时间后,请选择保存。

在每日时间记录中复制/粘贴进校时间/离校时间

如果有儿童的进校和离校时间相同,您可以在每日和每周时间记录中复制和粘贴相应信 息。录入某名儿童的进校时间/离校时间后,您每次最多可以复制并粘贴 50 条记录。

在每日时间记录界面,操作列的左侧会显示选中列。选中此列中的复选框后,即可复制并 粘贴已录入的进校时间/离校时间。

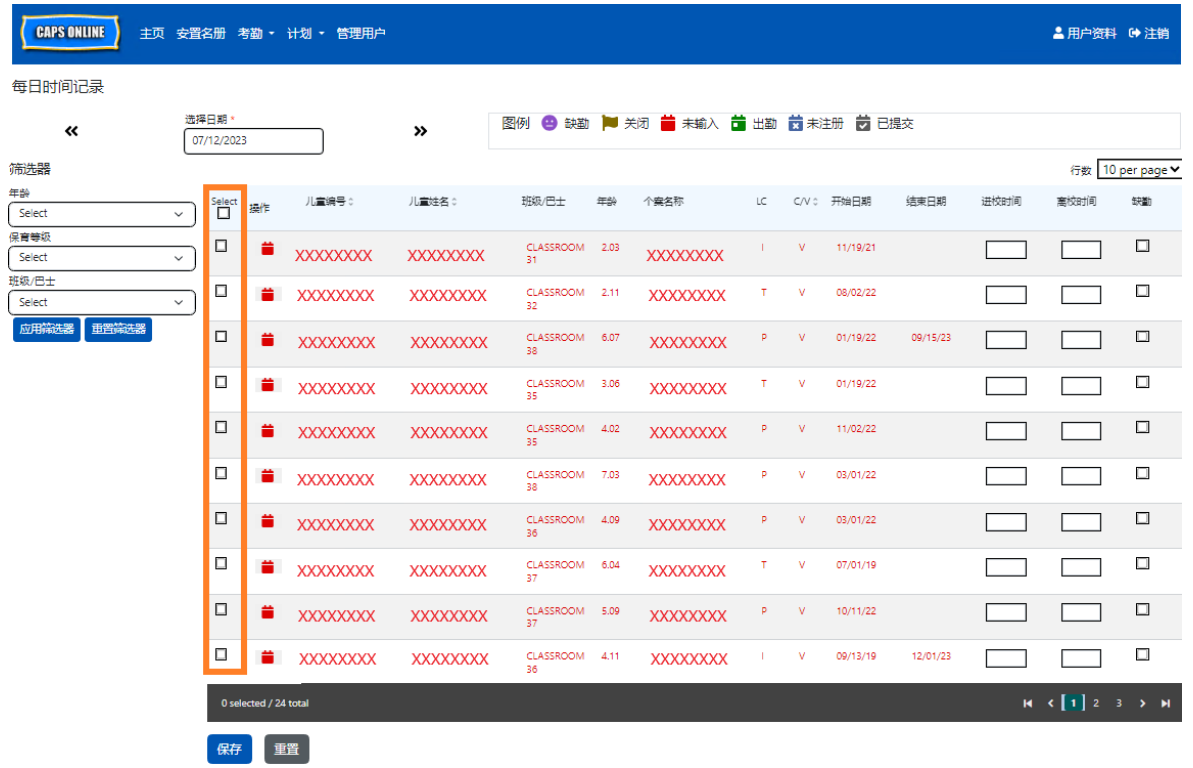

如需批量复制/粘贴: 请参见第 19 页的"批量复制/粘贴(所有可见记录)" 如需一次复制/粘贴一行:请参见第 21 页的"单独复制/粘贴(仅选中的记录)"

批量复制/粘贴(所有可见记录)

下列步骤可以帮助您在该界面为所有记录快速保存相同的"进校时间/离校时间"值。 如需将此功能应用于特定年龄、照护阶段或班级/巴士组,请选择页面左侧的筛选下拉 菜单之一,然后选择筛选值并点击应用筛选条件。(注意:如需使用班级/巴士筛选 器, 您必须先在安置名册页面输入并保存班级/巴士值。如需更多信息, 请参见第12 页。)

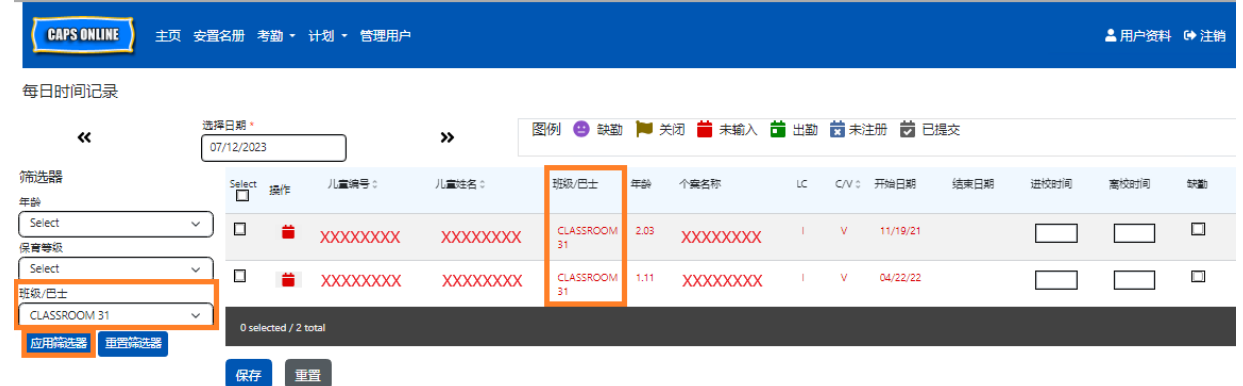

1. 如需在页面上为所有记录(最多50条记录)复制和粘贴同一时间,请在界面输入 第一名儿童的进校时间/离校时间。然后点击此行所对应选中列中的复选框,即可 复制这条记录的进校时间/离校时间,此行将突出显示,并且您会在屏幕底部看到 字体较小的红色确认消息"已完成复制"。

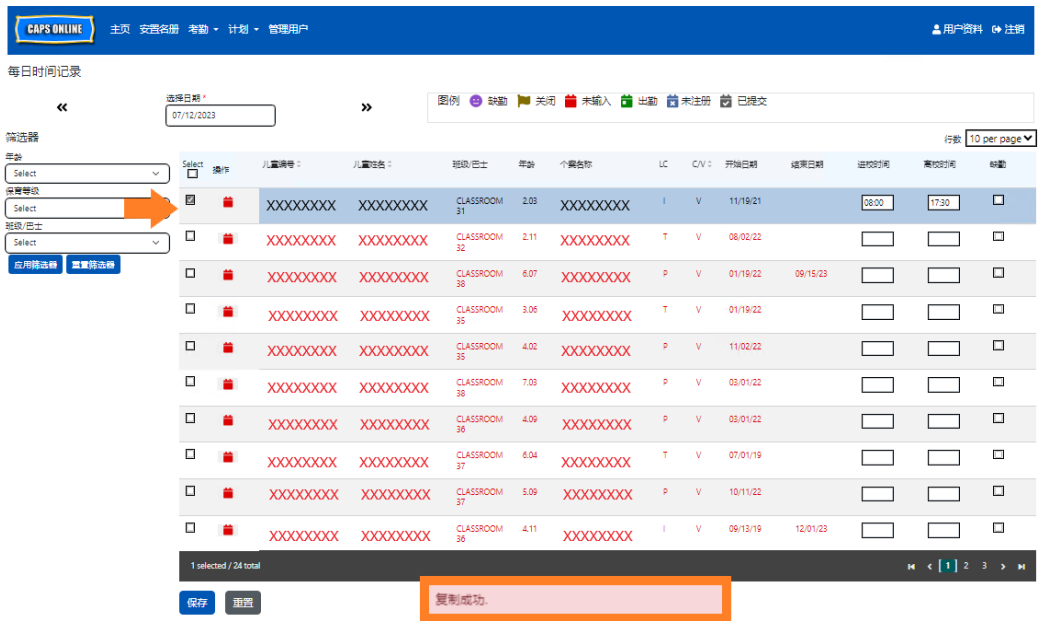

- 2. 如需为页面上的所有记录粘贴所复制的进校时间/离校时间,请选择该列顶部选 中一词下方的主复选框。页面上的每一行均会填入相同的进校时间/离校时间, 并且突出显示,您会在屏幕底部看到字体较小的红色确认消息"已完成粘贴"。
	- 注意:当您点击"选中"主复选框时,将覆盖已录入的任何考勤数据。只有当所有 可见记录应填写相同的进校时间/离校时间,才能勾选顶部的复选框(如下图所 示)。

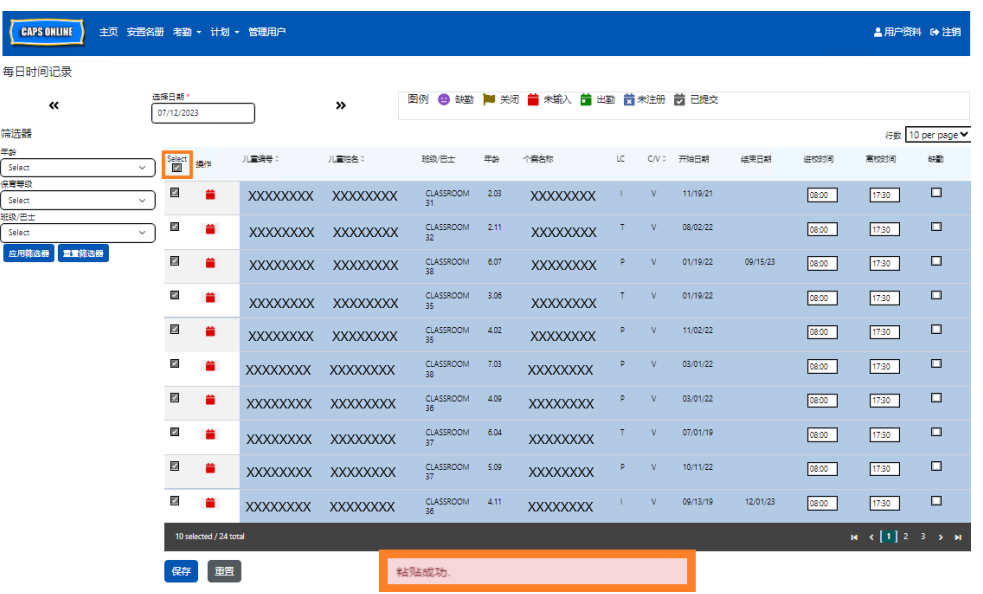

3. 完成操作后,请点击保存,并在出现的弹出窗口中再次点击保存。您将在屏幕顶 部看到绿色确认消息,告知已经成功保存进校时间/离校时间的记录。

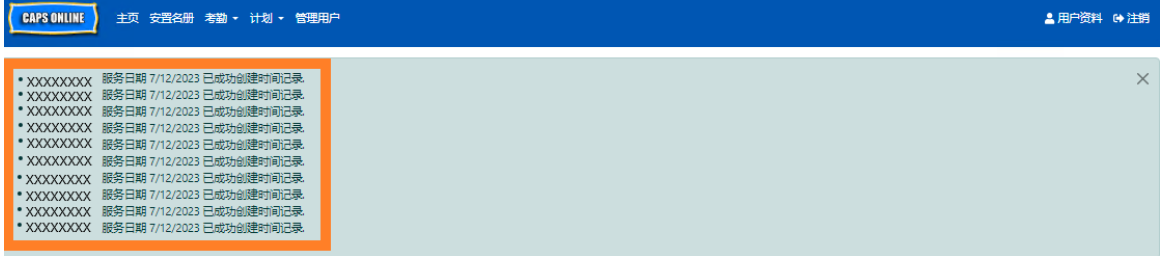

4. 如果您有多页儿童记录,请点击底部的箭头符号移至下一页并重复流程(批量 复制/粘贴仅影响当前页面上的可见记录)。

注意:如果您想更改一个页面上可见记录的默认数量,请参阅第 46 页的"用户 资料"。

### 单独复制/粘贴(仅选中的记录)

下列步骤将帮助您为单条记录快速复制并粘贴进校时间/离校时间值。

1. 录入您要复制/粘贴的第一名儿童的进校时间/离校时间考勤记录,然后点击此行 所对应"选中"列中的复选框。即可复制这条记录的进校时间/离校时间,此行将突 出显示,并且您会在屏幕底部看到字体较小的红色确认消息"已完成复制"。

注意:所复制的记录不一定是界面上的第一行。将复制第一条被选中并突出显示 的记录。

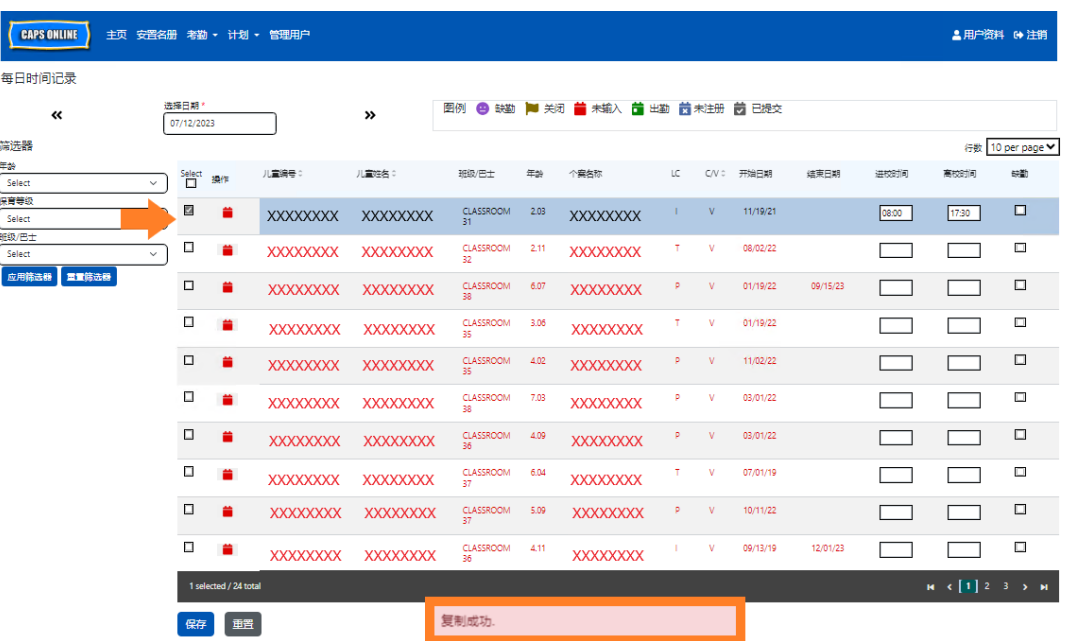

2. 复制某行的进校时间/离校时间后,使用"选中"列中的复选框,以选择进校时间/离 校时间相同的其他记录。选中每条记录后,系统将立刻粘贴进校时间/离校时间。 已粘贴的每行均将突出显示,并且每次粘贴后都会在屏幕底部显示字体较小的红 色确认消息"已完成粘贴"。

注意:点击某个复选框后,所复制的进校时间/离校时间将粘贴至相应记录的进校 时间/离校时间方框,覆盖任何已录入的考勤信息。此操作无法撤销。如果您不小 心覆盖某名儿童记录的考勤信息,请点击相应记录的复选框以取消选中(将不再 突出显示),然后在相应的方框中重新录入该儿童的正确进校时间/离校时间。

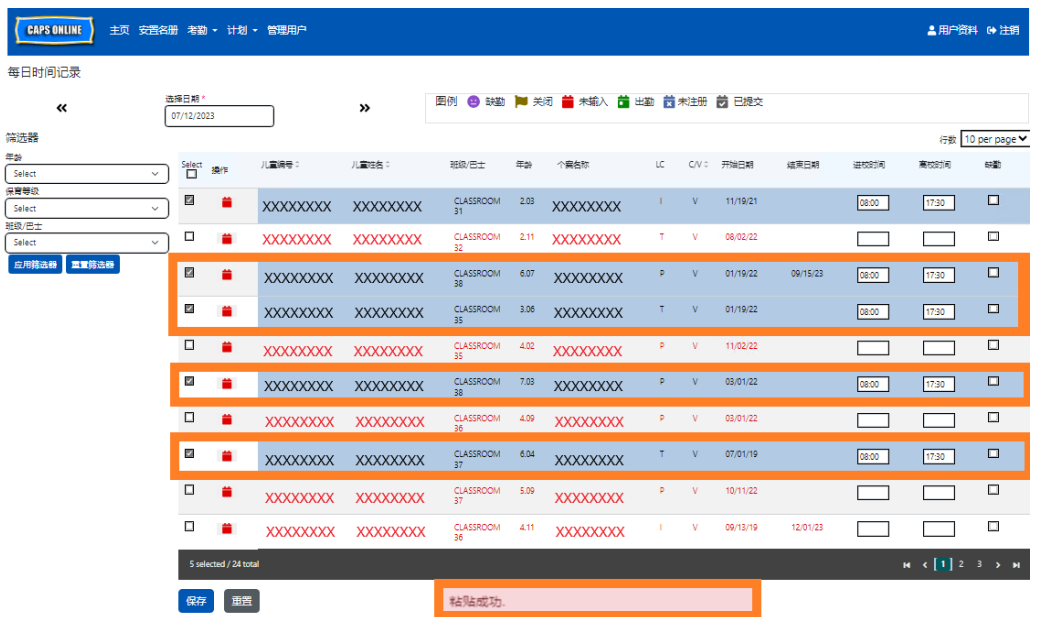

3. 在此页面上粘贴正确的记录后,请点击屏幕底部的保存。之后会显示弹出窗口, 询问您是否确定保存更改。再次点击保存。

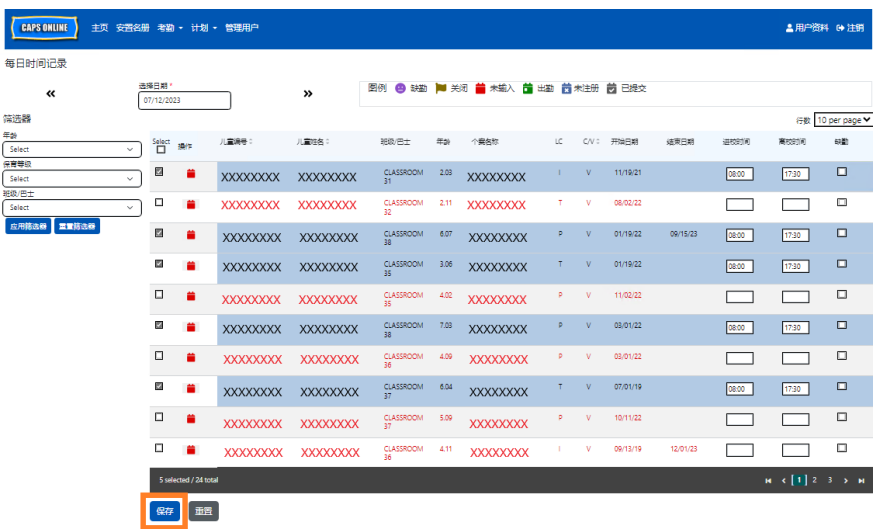

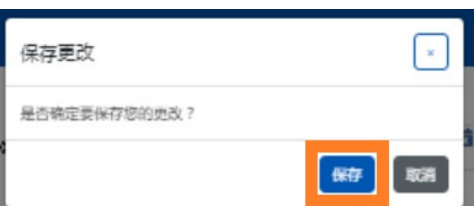

4. 点击保存后,屏幕顶部会显示确认消息,告知您已为儿童记录保存新的进校时间/ 离校时间。在下列表格中,这些记录的图标和文本会从红色(未录入)变成绿色 (出勤)。

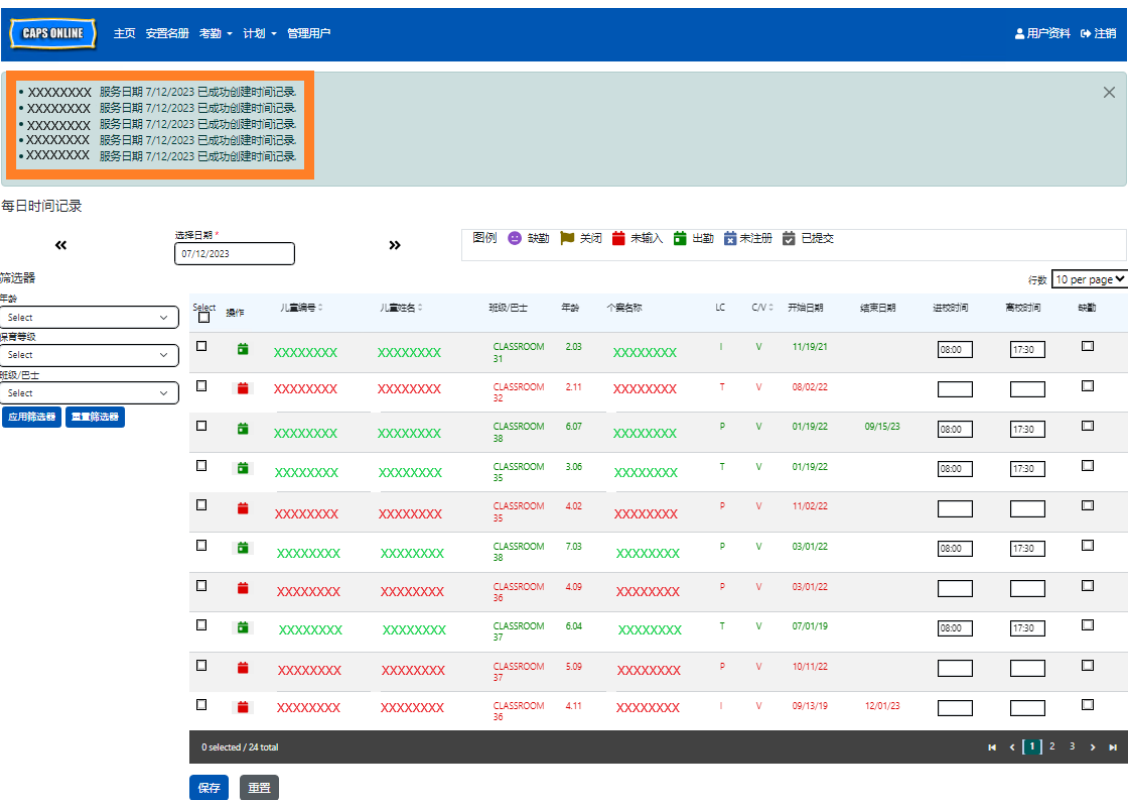

5. 保存考勤记录后,请重复步骤 1-4, 以复制和粘贴不同的进校时间/离校时间值。

#### <span id="page-22-0"></span>每周时间记录

每周时间记录可供您录入一名儿童整周的出勤情况,并且提供为同一名儿童每天录入多次 进校时间/离校时间的选项。

1. 选择考勤下拉菜单,然后选择每周时间记录。

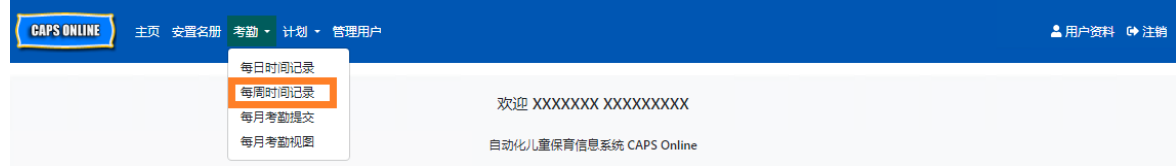

2. 选择每周时间记录后,出现按个案信息或考勤月份搜索的选项。选择考勤月份。

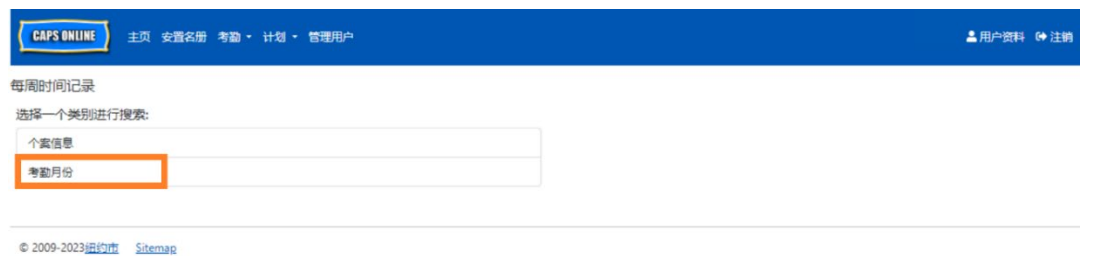

3. 在右侧下拉菜单中,选择您想录入进校时间/离校时间的月份,然后点击搜索以查 看当月的儿童记录。可以查看当前服务月份以及之前六个服务月份的考勤录入情 况。

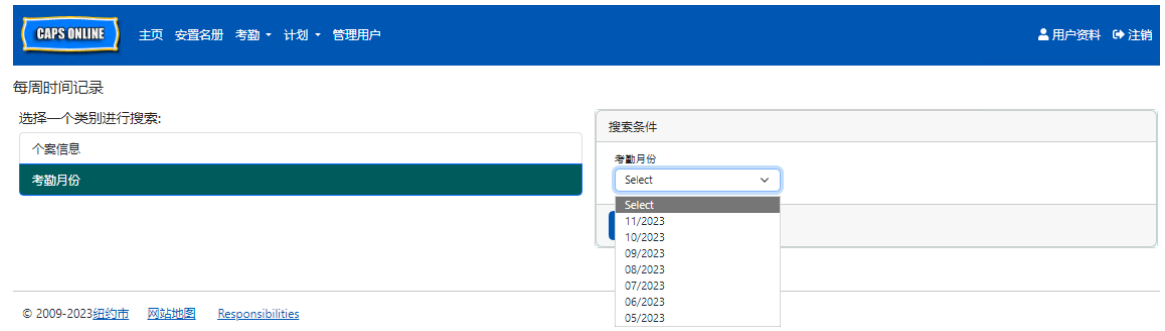

4. 您将看到一份表格,列出相应服务月份中由您照护的所有儿童的记录。如果您照护 超过10名儿童,可以使用界面左侧的筛选器按年龄、保育阶段和/或和班级/巴士 进行筛选。(注意:如需使用班级/巴士筛选器,您必须先在安置名册页面输入并 保存班级/巴士值。请参见第 12 页以了解更多信息。)

如需录入某名儿童当周的进校时间/离校时间,请选择该儿童旁操作列中的绿色日 历图标■。

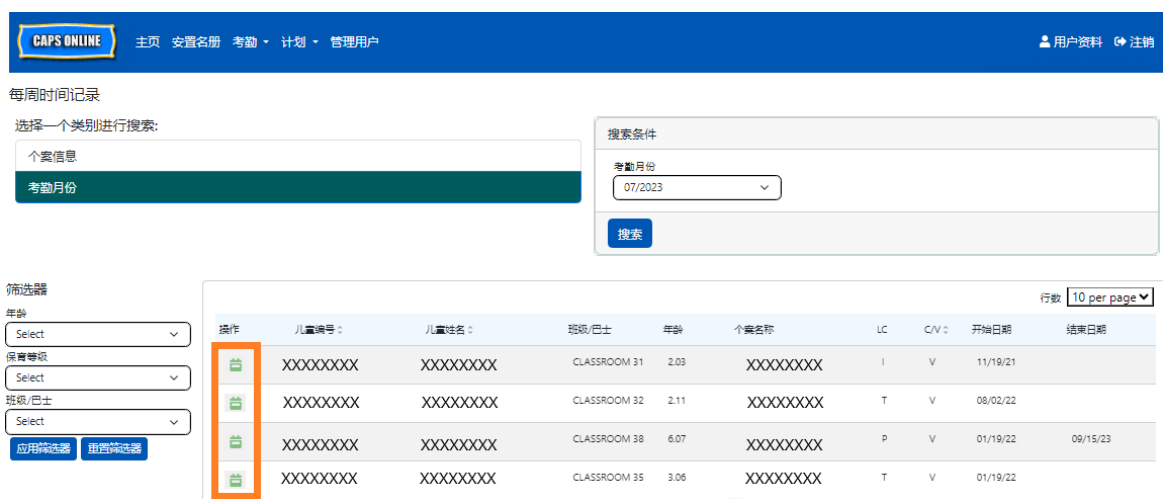

选中一名儿童后, 就会出现该儿童的每周时间记录界面。您可以在此记录进校时 间/离校时间和缺勤情况。如果无法一次完成所有操作,您可以随时保存,稍后 再回到该界面继续填写。

5. 在每列的前两个方框中录入每天的进校时间/离校时间。时间必须以 15 分钟为增量 录入系统。(注意:进校时间/离校时间均按 24 小时制记录。)

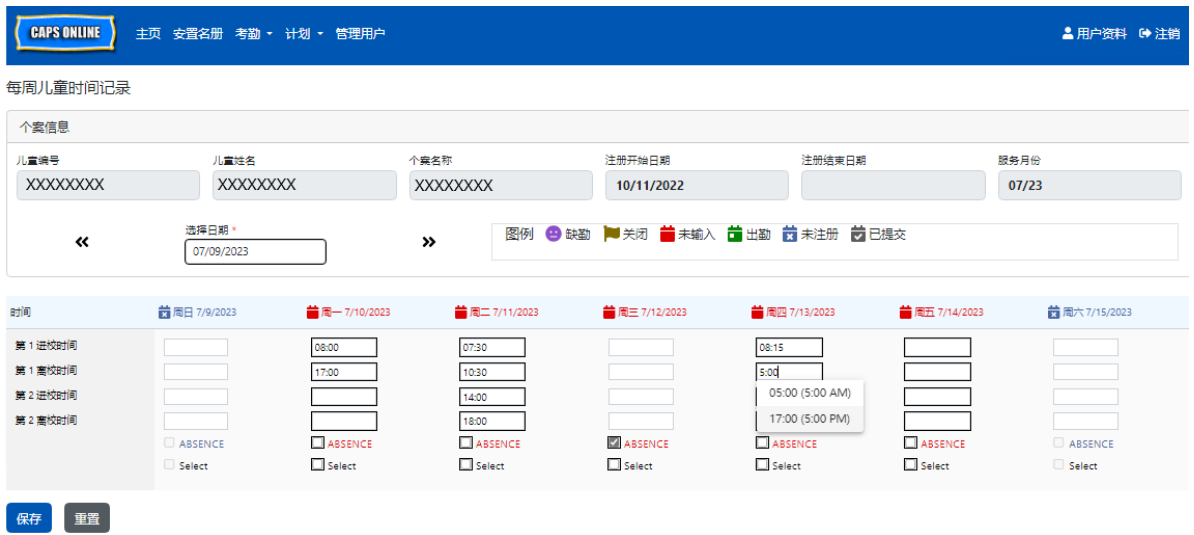

6. 如果您需要录入第 2 次进校时间/离校时间(例如,某名儿童因看医生需要在日间 脱离照护并在晚些时候返校),您可以在每列第三和第四个方框中录入该信息 (第 2 次进校时间和第 2 次离校时间)。

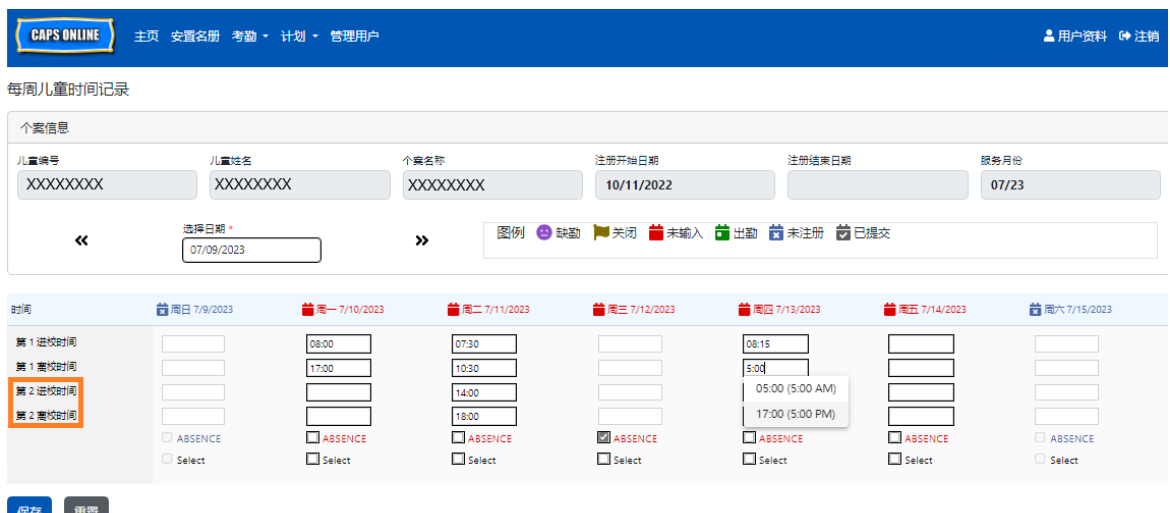

- 7. 录入所有时间或记录缺勤情况后,请滚动至页面底部并选择保存。
- 8. 在出现的弹出窗口中选择保存。

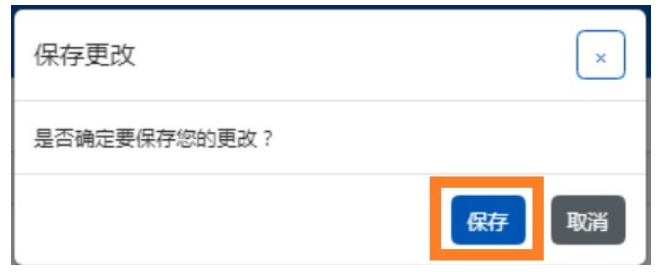

在每周时间记录中复制/粘贴进校时间/离校时间

录入某天的进校时间/离校时间后,可以在每周时间记录页面上复制特定儿童在整整一周 内的进校时间/离校时间考勤信息。

1. 录入一周中某一天的进校时间/离校时间,然后点击进校时间/离校时间方框下方的 "选中"方框。您将在屏幕底部看到一条红色消息"已完成复制"。

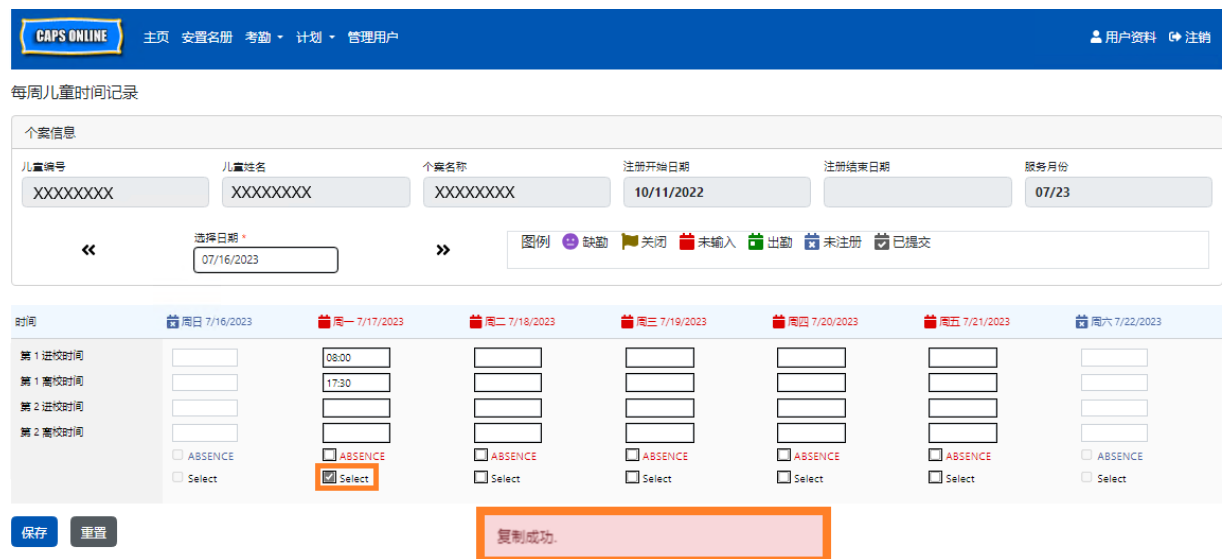

2. 复制时间后,请选择您想为其复制考勤信息的其他天数所对应的各个"选中"方 框。点击各个复选框后,系统将立刻粘贴"进校时间/离校时间"值,并且屏幕底 部会显示红色消息"已完成粘贴"。

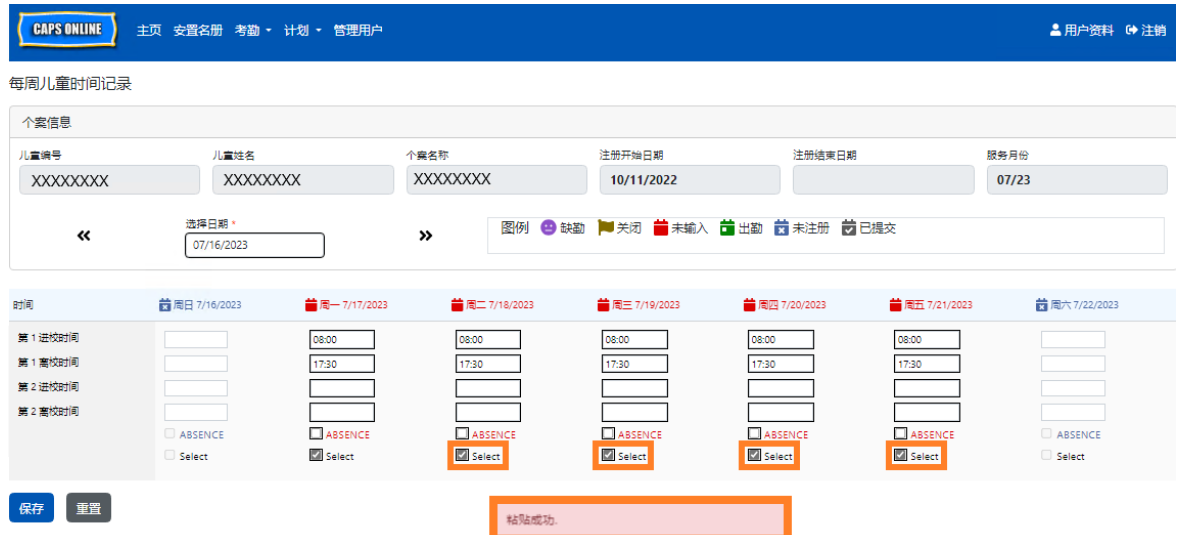

3. 复制并粘贴考勤信息后,请点击保存,系统会显示弹出窗口"是否确定保存更 改?",此时请再次点击保存。

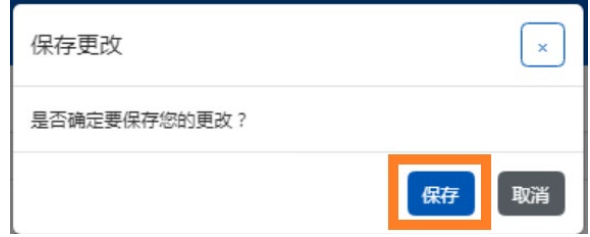

4. 成功录入并保存每天的考勤信息后,页面顶部会显示绿色确认消息。您现在可以继 续录入下一周的信息或返回每周时间记录,并开始录入另一名儿童的考勤信息。

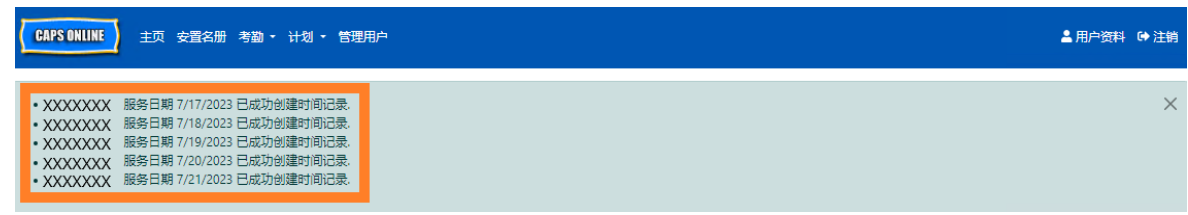

#### 注意:重置、编辑或删除记录

在 CAPS Online 中,如果您要在页面上尚有未保存记录的情况下离开每日时间记录或每周 时间记录界面,则会出现错误消息(参见下图)。离开该页面之前,您必须通过选择保存 来保存您的记录,或选择重置来清除记录。选择重置后,任何未保存的记录和/或您对名 册所作出的任何编辑均将清除。

请注意,已在每月考勤提交中提交但尚未进行付款处理的任何记录均无法编辑(请参见第 32 页的"注意:编辑已提交的考勤信息")。

#### <span id="page-27-0"></span>每月考勤提交

使用每日时间记录或每周时间记录录入一整个月的考勤信息后,必须在每月考勤提交页面 上提交考勤信息,以便进行付款处理。

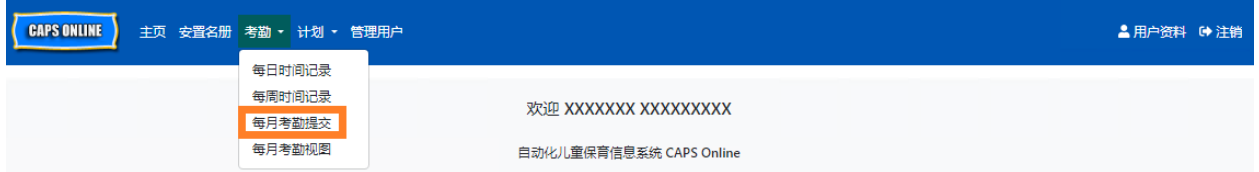

如果您照护超过10名儿童,则可使用界面左侧的筛选器按状态、服务月份和班级/巴士进 行筛选。您还可以选择界面右侧的**行数**下拉菜单,使每页最多显示50条儿童记录。点击 任一列标题旁的上/下箭头,即可按升序或降序对数据进行排列。点击操作列中的铅笔图 标,即可查看儿童在服务月份中每一天的考勤状态(出勤、缺勤、未录入、关闭等等)。

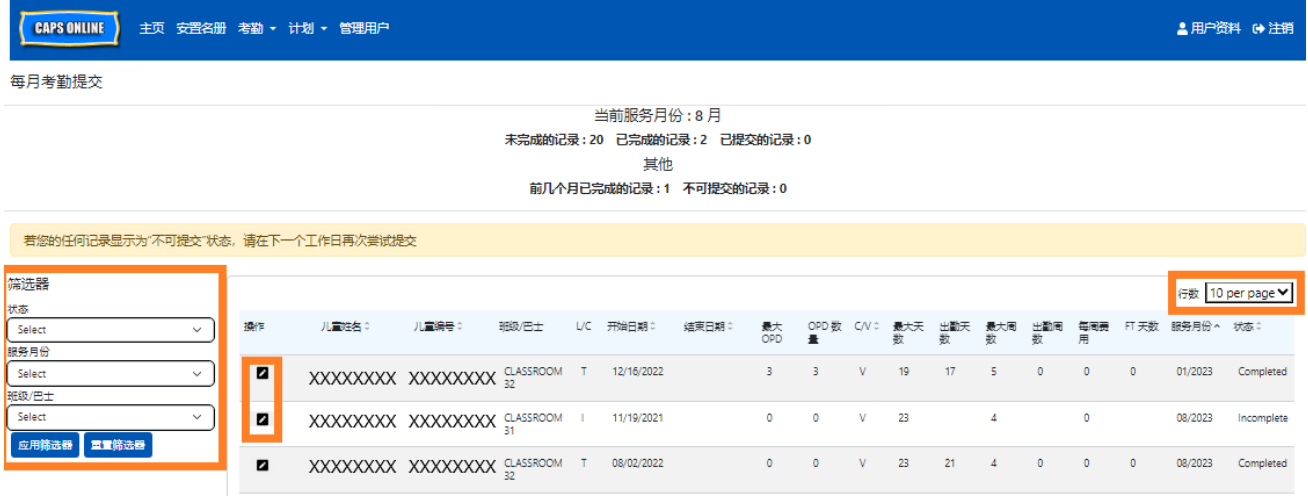

如需查看特定儿童的每月出勤概况,请选择操作列中的铅笔 2 图标。弹出窗口"儿童每月 出勤汇总"会显示该儿童在整个月当中的出勤状态。

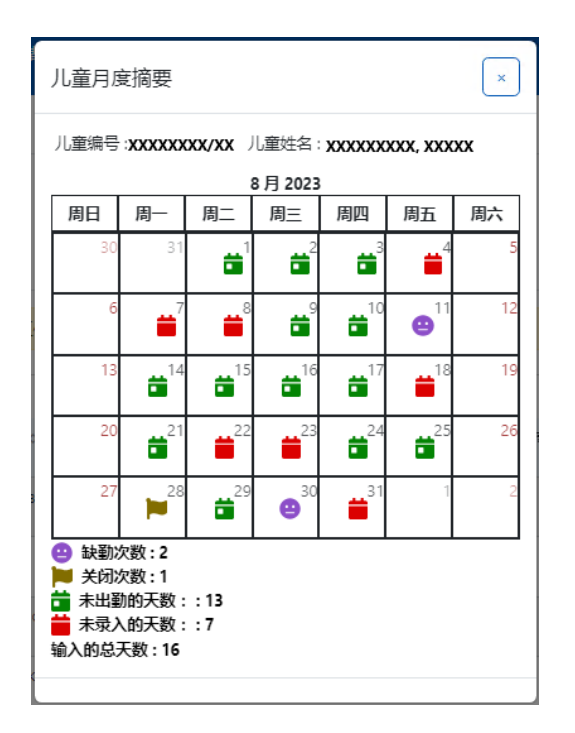

在上述示例中,已录入该儿童在 13 天内的进校时间/离校时间考勤信息(8 月 1-3 日、 9-10 日、14-17 日、21 日、24-25 日、29 日) 。该儿童有 2 天缺勤(8 月 11 日至 30 日), 计划关闭 1 天(8 月 28 日), 您还需要录入当月剩余天数的考勤信息, 如红色图 标所示。

#### 每月考勤提交的记录类型

每月考勤提交页面上的状态列会向您表明当前服务月份中各儿童记录的状态。(您也许 需要将页面滚动到右侧才能查看此列)

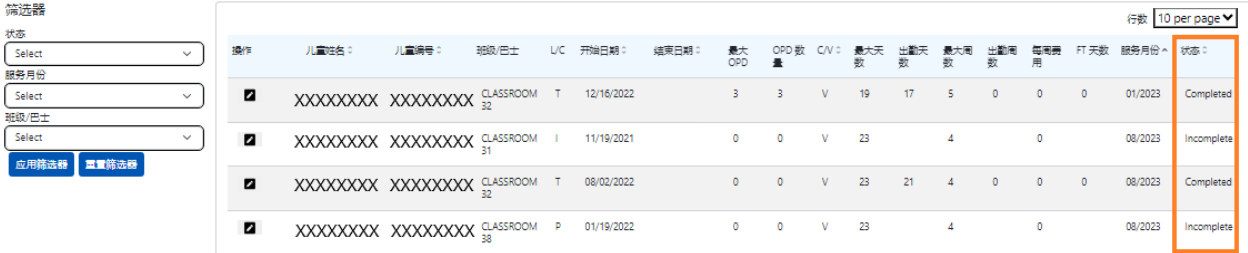

每月考勤提交页面顶部还会显示考勤记录状态的摘要。当前服务月份是指可在每月考勤 提交页面上提交以进行付款处理的最近一个服务月份。

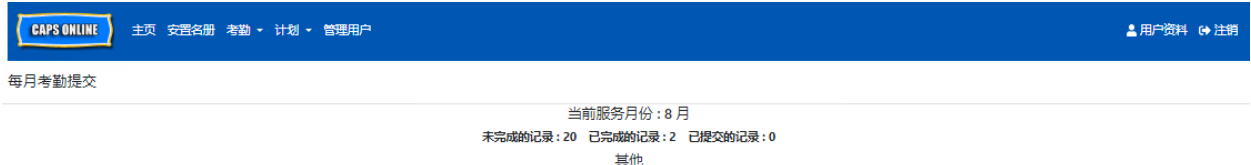

前几个月已完成的记录:1 不可提交的记录:0

以下是每月考勤提交界面显示的各类儿童记录状态的说明列表。

- 未完成: 若在*当前服务月份*内至少有一天的记录缺失(如进校时间/离校时间、缺 勤或关闭),则该名儿童的记录为"未完成"。您必须在每日时间记录或每周时间记 录中为该儿童填写这些天的出勤情况。标有"未完成"的儿童记录无法提交到每月考 勤提交中。
- 已完成: 若该名儿童在*当前服务月份*中的每一天都有记录录入(如进校时间/离校 时间、缺勤或关闭),但该记录尚未提交以供处理,则该名儿童的记录为"已完 成"。该记录可在每月考勤提交中提交。
- 已提交:若已在每月考勤提交中提交了当前服务月份的记录,则该名儿童的记录 为"已提交"。在处理付款之前,无法在每日时间记录或每周时间记录中编辑该儿童 的记录。处理付款通常需要大约 7 个工作日。

其余的状态(在其他项下)可能适用于当前服务月份或当前服务月份之前几个月的儿童 考勤记录:

- 此前已完成的月份: 如果记录属于以下两种情况之一, 则以往服务月份的记录将显 示为该状态:
	- o 该名儿童在*当前服务月份*之前一个月的记录尚未提交,但已做好提交该月记 录的准备,或:
	- o *当前服务月份*之前某月的儿童记录已提交且已进行付款处理; 但该记录提 交后,每日时间记录或每周时间记录中至少有一天的出勤情况存在编辑记 录。更新后的记录现在可以重新提交进行付款处理。
- 不可提交: 以下几种操作会导致出勤记录暂时切换至"不可提交"状态:
	- o 注册修改 退出、修改或新注册;
	- o 任何家长费用的更新 收入修改、家庭人数修改、资金流修改;
	- o 关闭修改。

若您的任何记录显示为"不可提交"状态,请在下一个工作日再次尝试提交以供处 理。(注意: 在每月考勤提交页面上, 黄色方框内有关于不可提交记录的提醒; 这 只是作为提醒,并非代表有误)。

提交月度考勤

在提交考勤记录之前,请查看"状态"一栏,确保该月的所有考勤记录都列为"已完成"。 如果您发现有记录*未*显示"已完成",请访问 CAPS Online 帮助中心 (CAPS Online Help Center) 寻求解答: 为什么我的出勤情况在每月考勤提交中显示为"未完成"? (链接: <https://bit.ly/3ZlyuQ0>)

所有标记为已完成的记录将同时提交,以便处理付款。

1. 阅读页面底部名册下方的证明消息, 若同意, 请选择此方框并点击提交按钮以提交 您的记录以供处理。

注意:点击"提交"将提交所有"已完成"和"前几个月已完成"的记录,无法进行筛 选。

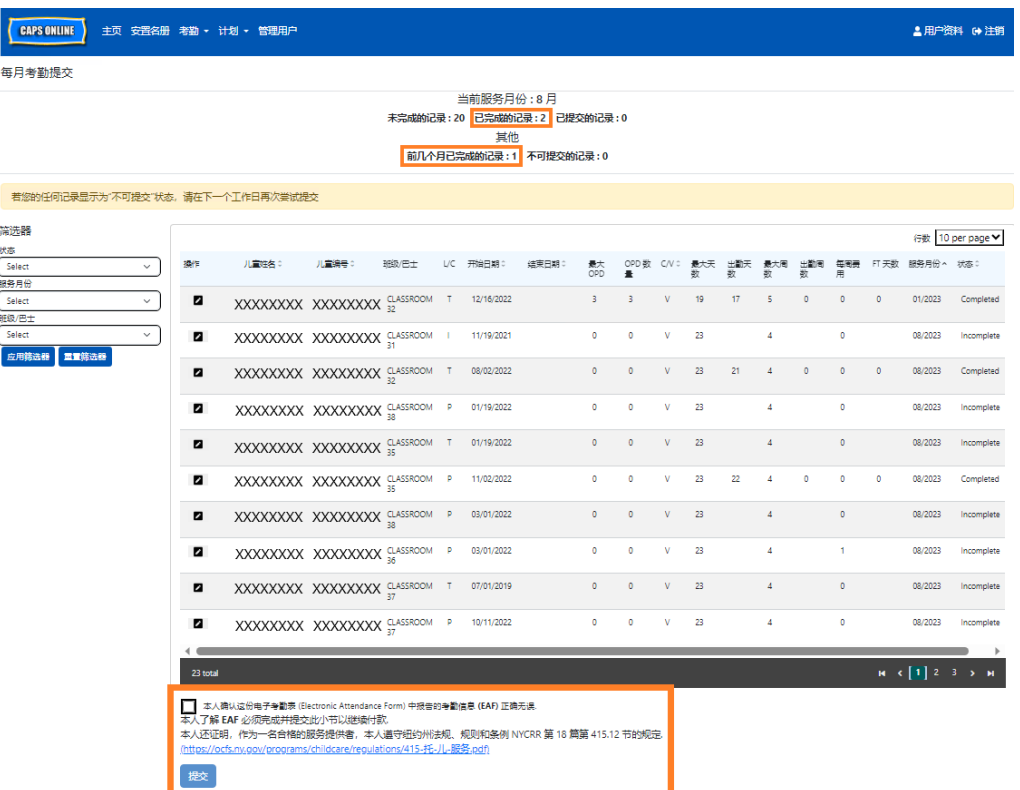

2. 然后会弹出一条消息"您是否确定要提交这些已完成的出勤记录?",请再次选择**提** 交。

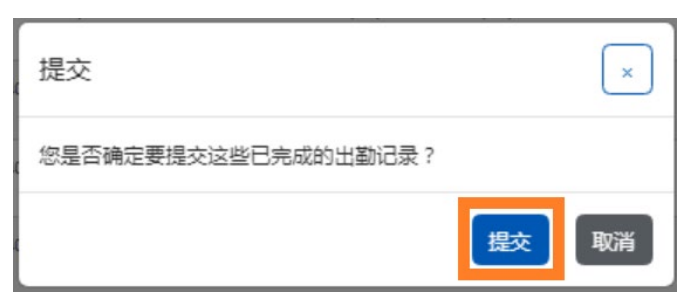

3. 页面顶部会出现一条确认消息,告知您的考勤记录已成功提交。记录的状态将变为 "已提交",页面顶部的信息也将变更,显示为刚提交的记录。

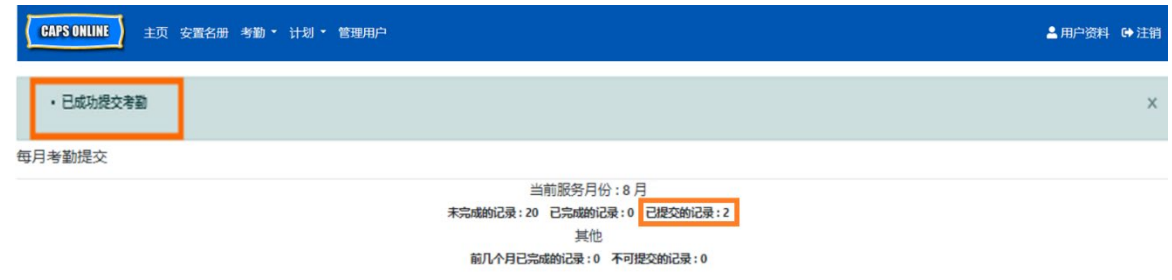

## 注意:编辑已经提交的考勤记录

某个月份的记录被标记为"已提交", 则必须先由 ACS 处理付款, 才能进行编辑。处理付款 通常需要大约 7 个工作日。付款处理完成后,您可以通过在每日时间记录或每周时间记录 中进行编辑来调整以往提交的记录,然后在每月考勤提交中重新提交,以便处理付款。

以往提交的已处理且可编辑的记录将与下方的出勤情况同等处理, 在"进校时间/离校时间" 方框周围用粗体字标出。

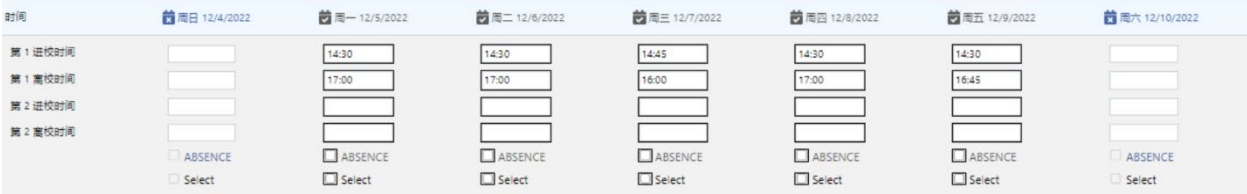

但如果考勤记录与下方考勤记录一样,均使用灰色边框且时间加粗,则代表考勤记录已 提交, 但有待处理。如果提交*已超过7 天*, 考勤方框仍显示为灰色, 请联系 CAPS Online 支援热线(拨打 212-835-7610, 英文版请按 1, 西班牙语请按 2, 然后按 \*, 或发送电子 邮件至 [capsonline@earlychildhoodny.org](mailto:capsonline@earlychildhoodny.org))。

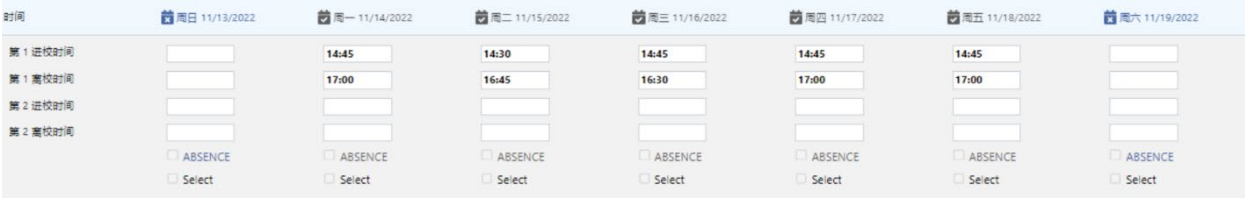

## <span id="page-31-0"></span>每月考勤视图

通过每月考勤视图页面,用户可以查看 CAPS Online 系统中所有服务月份的出勤记录, 无 论其状态如何(即未完成、已完成、已提交和不可提交)。这项工具十分便利,可用于查 看在每月考勤提交页面上不显示的记录,因为该页面仅显示系统当前服务月份的记录和/ 或以前服务月份的已完成记录。

请注意:"每月考勤视图"页面仅用于查看出勤记录,不能用于提交。请在每月考勤提交页 面(请参阅第 28 页的每月考勤提交)提交出勤记录以便付款。

以下步骤说明了如何访问和审查过去六个服务月(不包括正在进行中的服务月)的记录。 如果您需要查看开放的补录记录,请参考第 38 页的在每月考勤视图中查看补录考勤记 录。

1. 点击导航栏中的出勤。然后点击每月考勤视图。

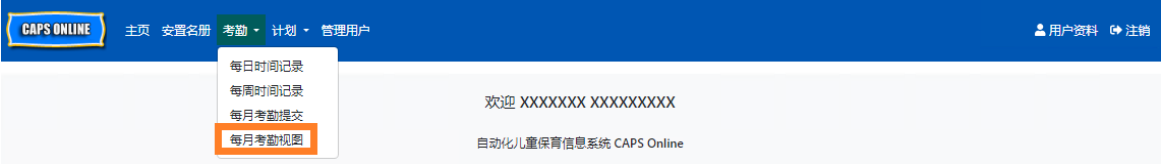

2. 屏幕上将显示每月考勤视图页面,可依据两个类别进行搜索:个案信息和考勤月 份。选择考勤月份。

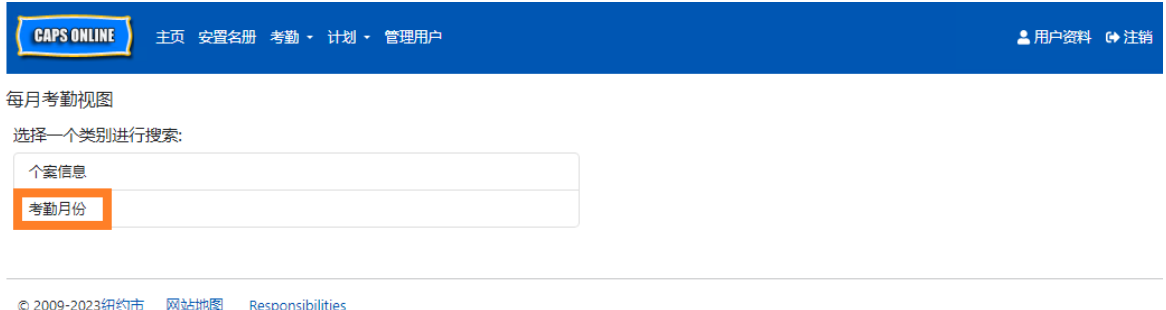

3. 点击右侧的考勤月份下拉菜单。选择前 6 个服务月中的某个月,查看月度记录。

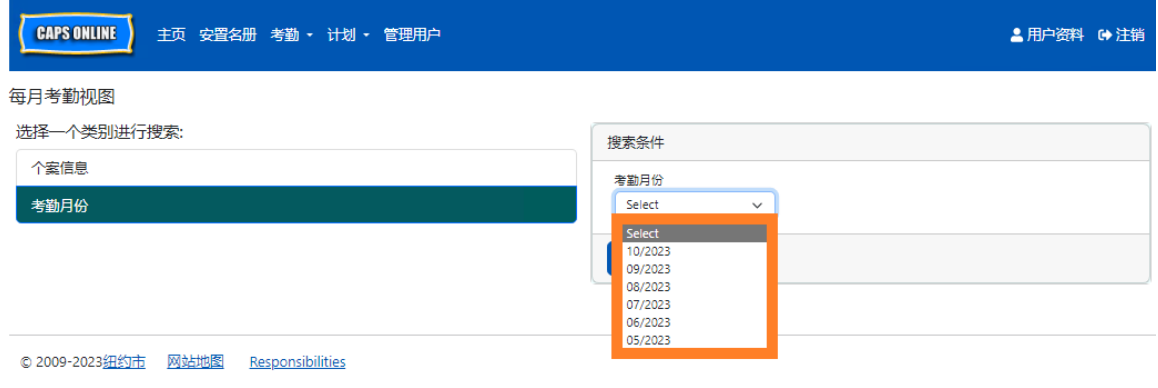

4. 接下来每月出勤视图页面将显示您所选的月份,顶部为该月出勤记录的状态摘要。

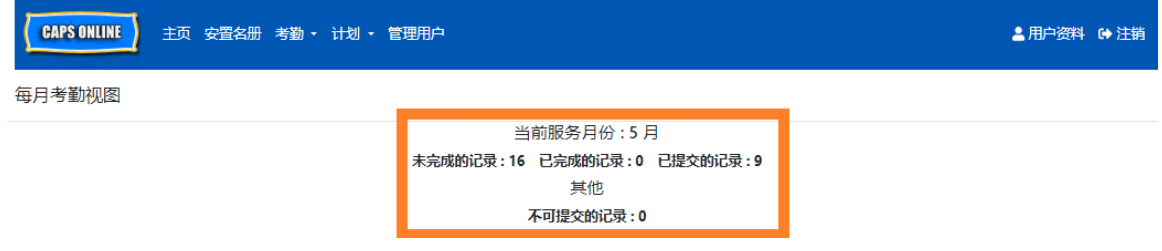

5. 如果您想查看具体状态(未完成、已完成、已提交或不可提交)的记录, 或仅查看 某个班级/巴士组的记录,请使用左侧的筛选器。点击要使用的筛选器,从显示的 下拉菜单中选择一个选项,然后点击应用筛选器按钮。

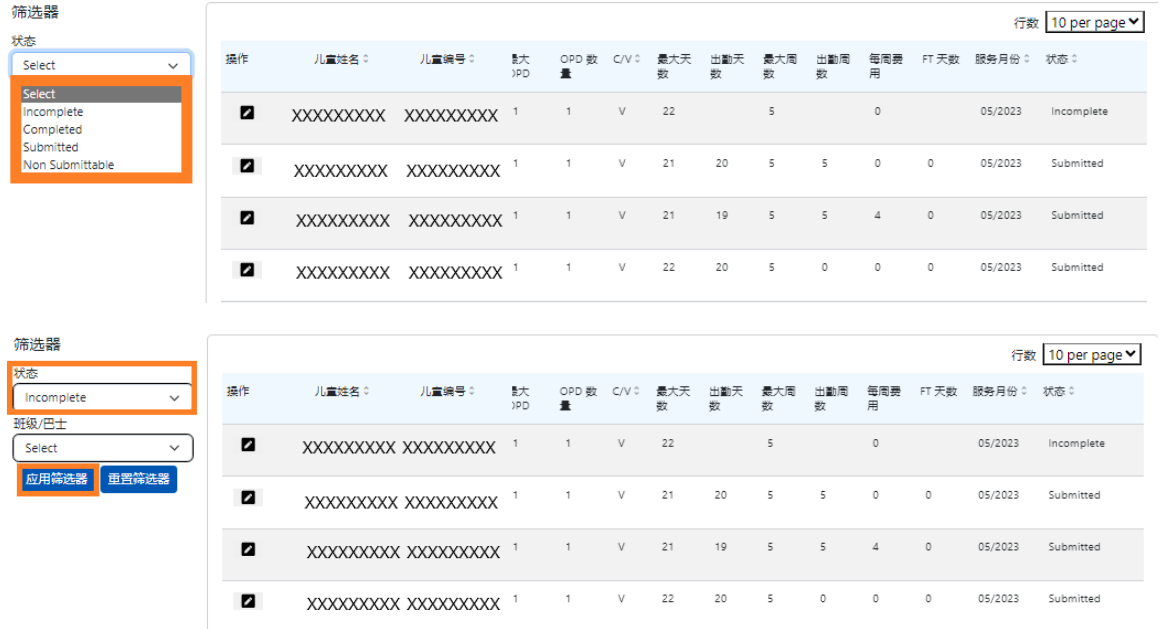

6. 要查看具体儿童的出勤情况摘要,请点击出勤记录操作栏中的铅笔图标Z。

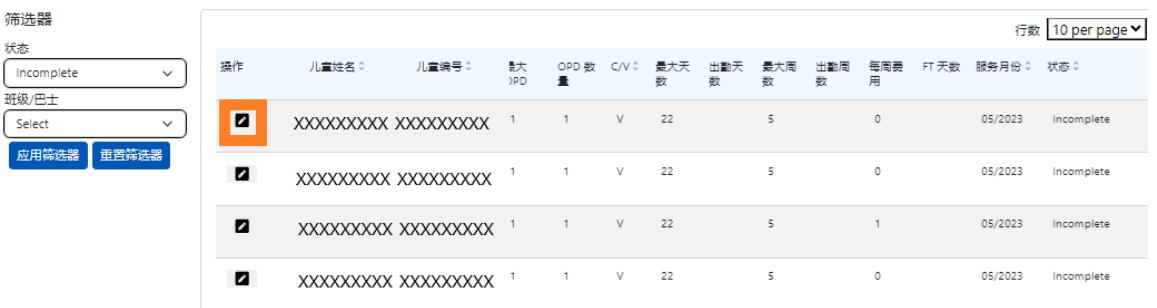

7. 屏幕上将显示儿童月度摘要,您可以查看该儿童当月每天的出勤情况。如果有任 何标红的日历日(如下所示),则需要输入这些日历日的出勤情况,以完成记录

并在每月考勤提交页面上提交进行付款处理。(注意:您必须进入每月考勤提交页 面,才能提交所有记录以处理付款。在每月考勤视图页面无法提交考勤。)

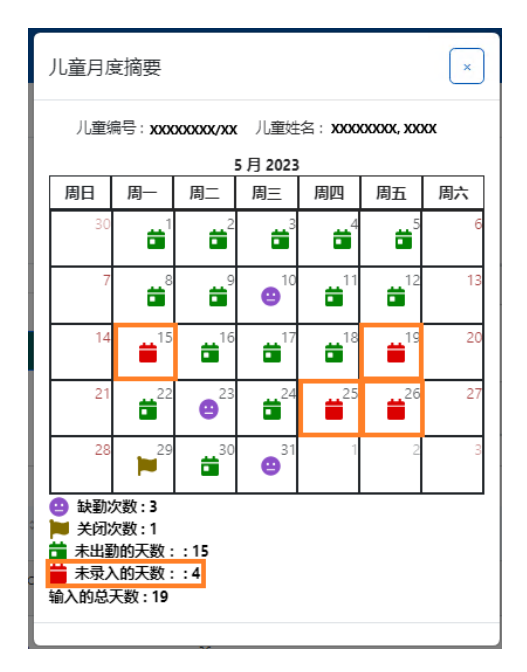

#### <span id="page-34-0"></span>补录考勤

请注意,CAPS Online 仅允许补录当前服务月份前 **6** 个月的考勤。但只有针对特殊情况, 即公平听证会或 ACS 行动(注册变更等),才会考虑补录 6 个服务月前的进校时间/离校 时间。

- 1. 如果存在公平听证会或 ACS 行动这类特殊情况,需要补录 6 个服务月前进校时间/ 离校时间的日期, 请拨打 +1 (212) 835-7610 联系 ACS 服务台, 并在听到提示后按 #。
- 2. 经 ACS VPU 对公平听证会文件和/或 ACS 行动确认后, 将打开您过去的出勤记录以 供编辑,您将在 CAPS Online 主页的允许补录时间的情况下看到这些记录。

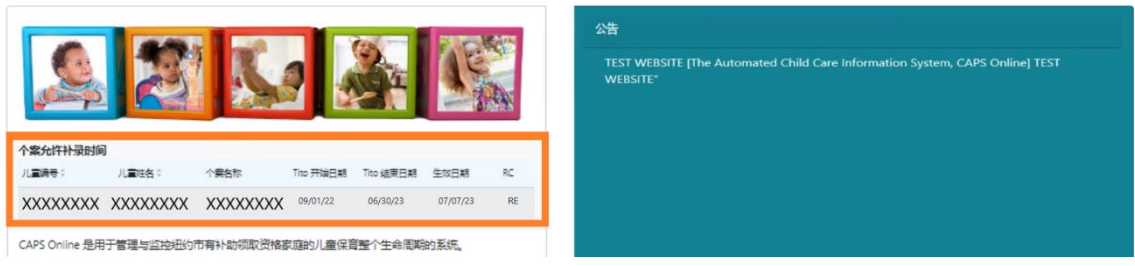

3. 如需访问相关记录加以编辑,请选择考勤下拉菜单中的每周时间记录。

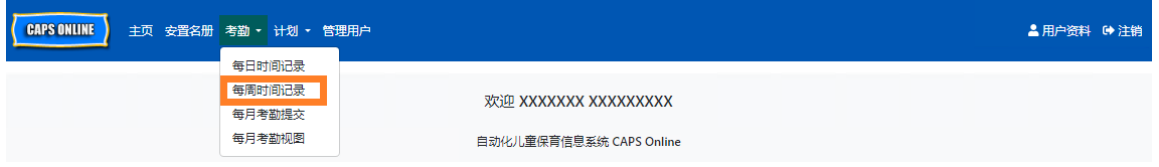

4. 选择个案信息,然后点击屏幕右侧个案号码下的下拉菜单。出现在此下拉菜单中的 儿童才是可供补录时间记录的儿童。选择您想要编辑其考勤记录的儿童,然后点击 搜索。点击搜索会将您直接带到已开放编辑的日期的每周时间记录页面。

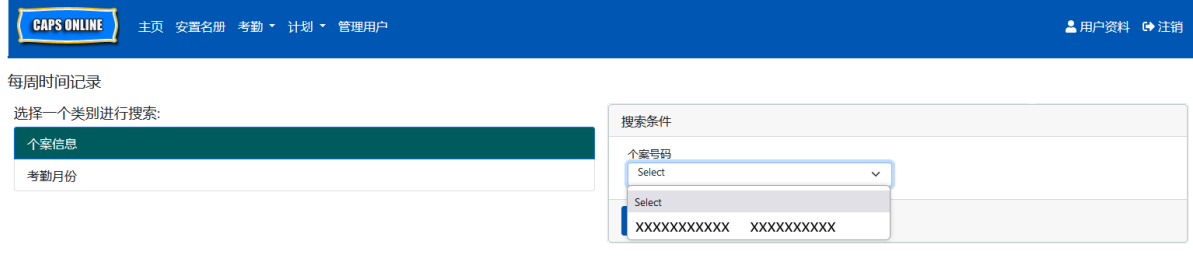

5. 在所选儿童的记录中录入进校时间/离校时间,然后点击屏幕底部的保存。保存本周 考勤后,点击双箭头转到下一周。对所有已开放补录考勤的周/月重复此 过程。

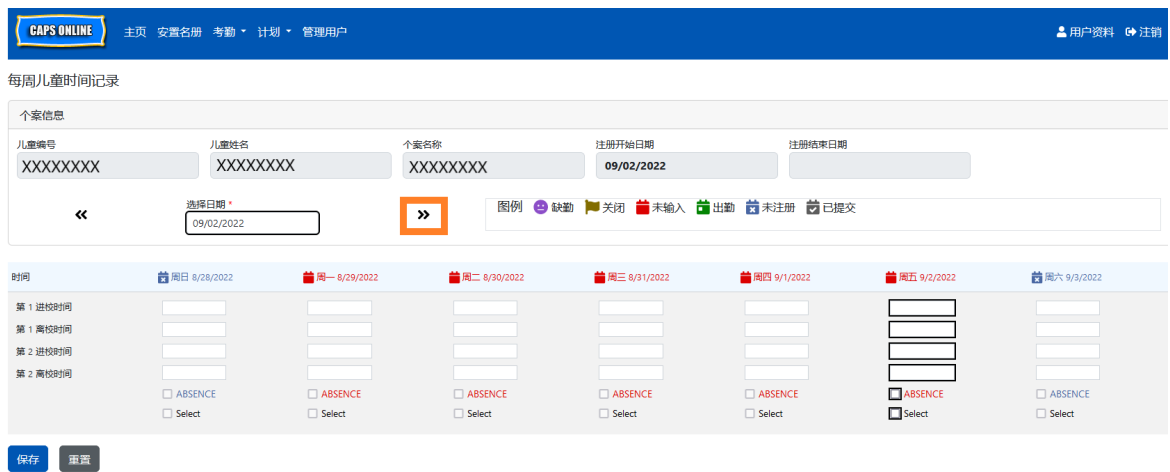

6. 在编辑和保存该名儿童记录中的进校时间/离校时间考勤后,务必再选择考勤下拉 菜单中的每月考勤提交并提交该记录以供处理。

注意:一旦您提交了一个完整服务月份的进校时间/离校时间考勤,您必须等待开 票处理完成后才能进行编辑并重新提交以获得付款。处理付款大约需要花费 7 个工 作日。

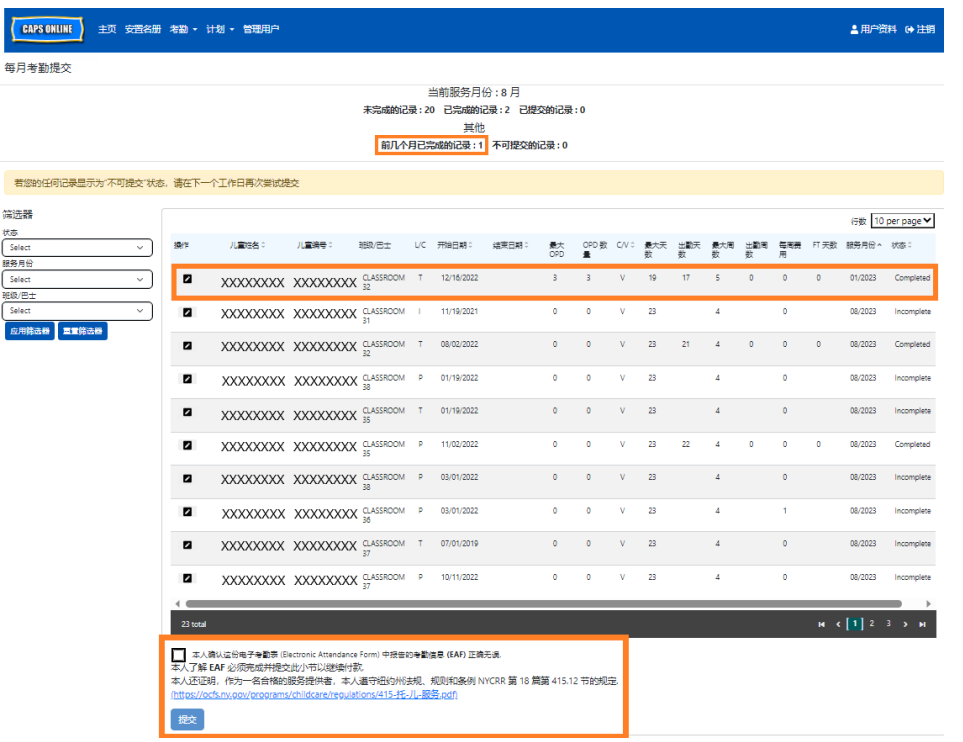

在每月考勤视图中查看考勤补录记录

每月考勤视图页面可用于检查任何开放的补录个案记录的状态。

请注意:每月考勤视图页面仅用于查看出勤记录,不能用于提交。请在每月考勤提交页 面(请参阅第 28 页的每月考勤提交)提交出勤记录以获得付款。

1. 点击导航栏中的出勤,然后点击每月考勤视图。

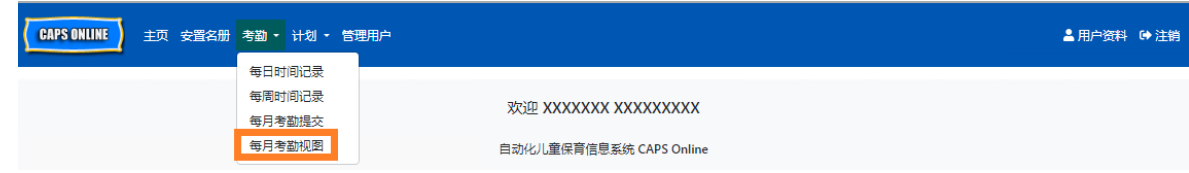

2. 屏幕上将显示每月考勤视图页面,然后可依据两个类别进行搜索:个案信息和考勤 月份。选择个案信息。

3. 从右侧的下拉菜单中选择儿童的个案号码,然后点击搜索。

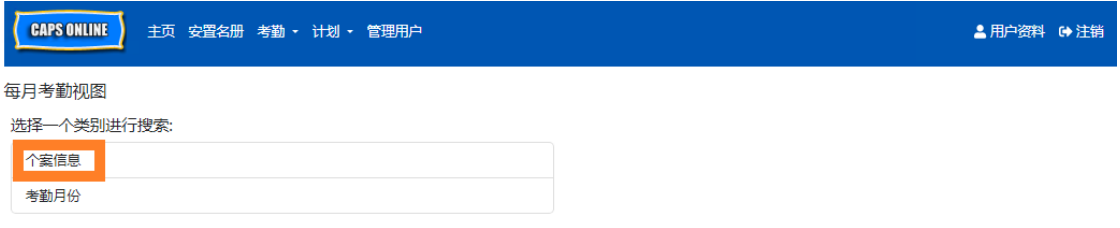

4. 屏幕上将显示该儿童的记录。请查看右侧的状态栏,确定记录是否已完成。点击 图 操作栏中的铅笔图标,即可查看补录的儿童月度出勤汇总,其中显示了该儿 童当月每天的出勤情况,包括任何未完成的天数。(注意:您必须进入每月考勤 提交页面,才能提交任何已完成的记录以处理付款。每月考勤视图页面无法提交 考勤。)

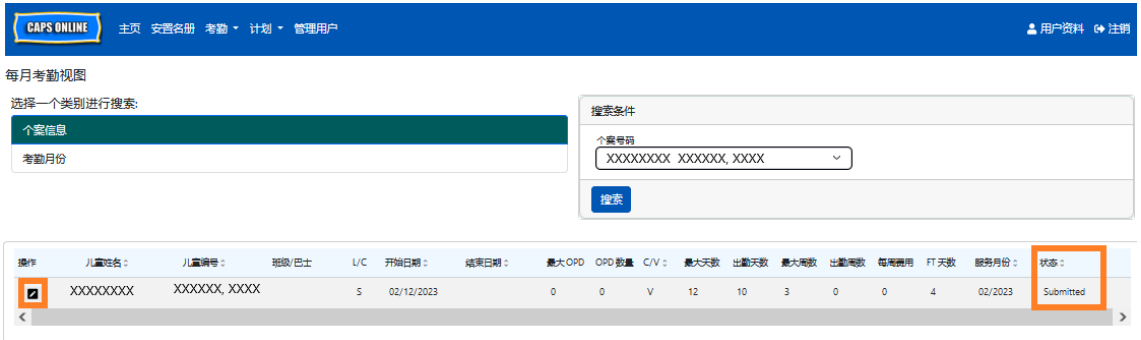

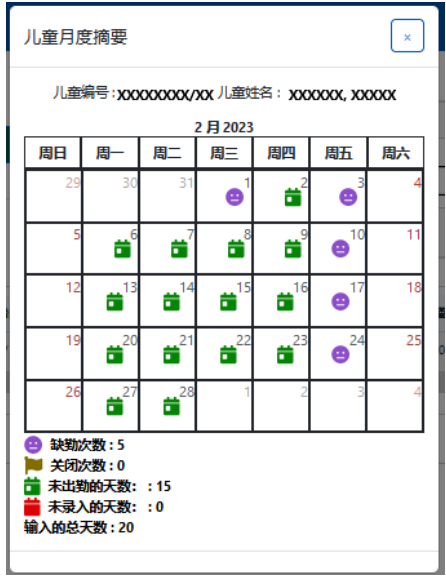

## <span id="page-38-0"></span>计划信息

计划下拉菜单提供两个选项: 计划资料和关闭。计划资料选项可供查看和编辑有关您 的计划的信息。关闭选项可供录入您所知道的您的计划不会提供托儿服务的特定日期 的关闭营业情况。

#### <span id="page-38-1"></span>计划资料

- 1. 选择计划下拉菜单。
- 2. 选择计划资料。

该页面即会显示此计划相关的所有信息。选择右边的小箭头可展开或折叠该部分窗口。白 色字段可以编辑,而灰色字段不可编辑。若您做了任何变更,请滚动至底部并选择保

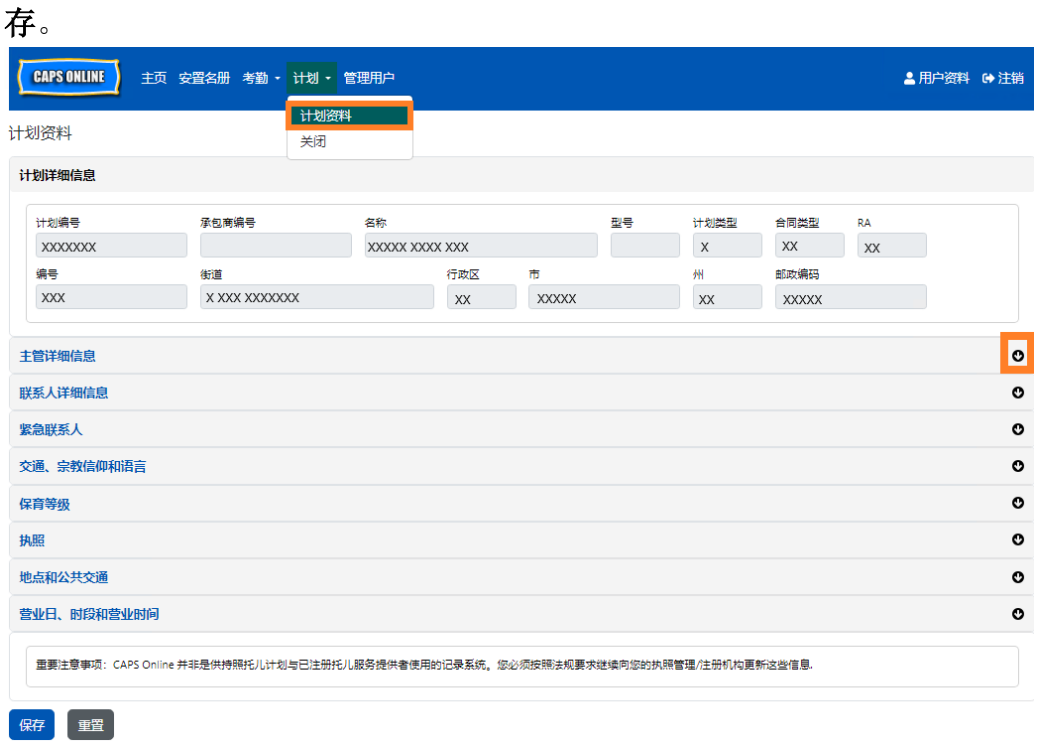

重要注意事项: CAPS Online 并非是供持照托儿计划与已注册托儿服务提供者使用的记录 系统。您必须按照法规要求继续向您的执照管理/注册机构更新这些信息。

## <span id="page-38-2"></span>营业时间

营业时间接下来将由用户在 CAPS Online 中进行更新,而非由 ACS/CFWB 更新。*请注意,* 所有营业时间必须与您的许可 *(NYC DOHMH* 或 *NYS OCFS)*、注册 *(NYS OCFS)* 或登记 *(NYS OCFS/WHEDco)* 机构的许可营业时间一致。

1. 点击导航栏中的计划按钮,然后点击计划资料。

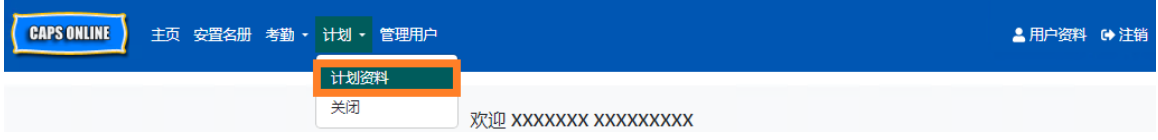

2. 接着会弹出计划资料页面。点击页面最后一栏营业天数、时段和时间。

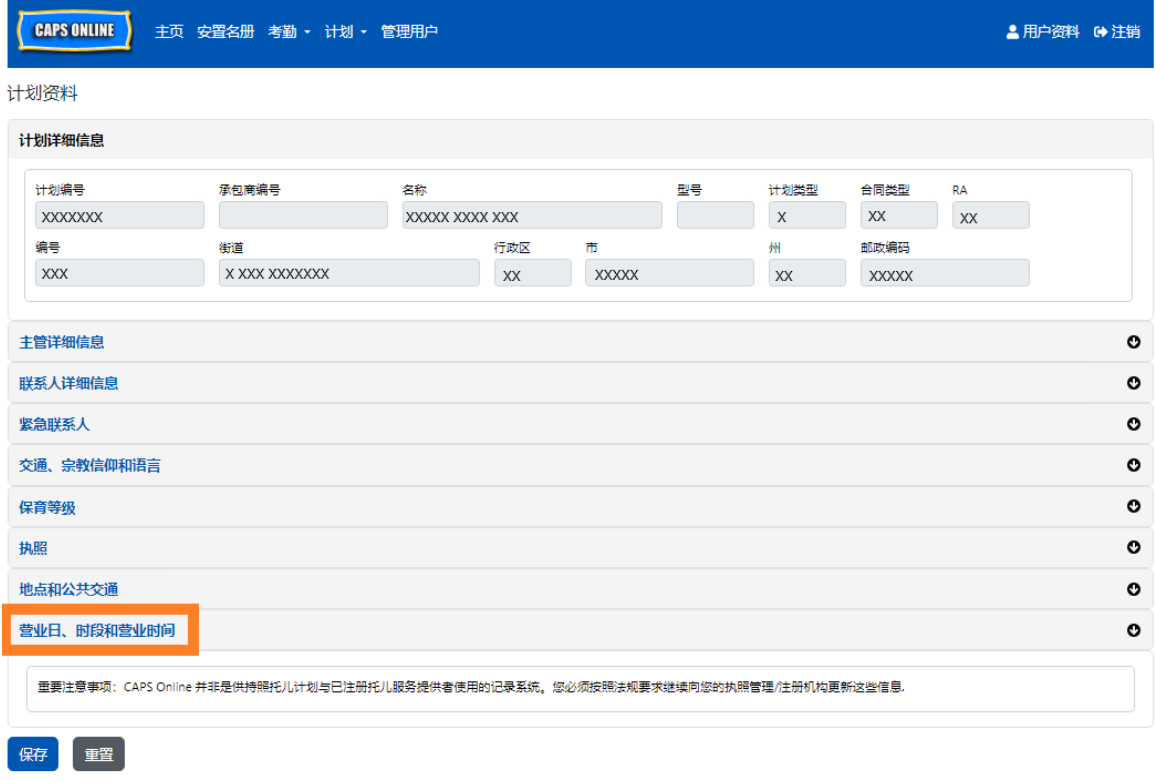

3. 输入您每天的营业时间。根据下方示例,开放时间是上午 7:00,则输入 7:00, 然后从下拉菜单中选择 **07:00 (7:00 AM)**。

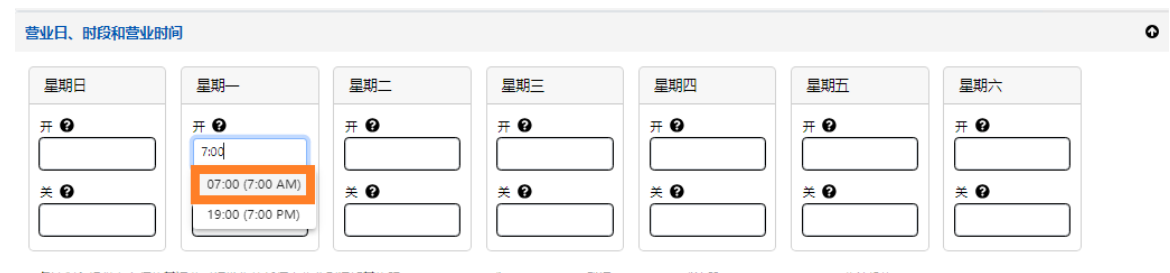

各计划和提供者必须将其运营时间发生的任何变化分别通知其执照 (NYC DOHMH 或 NYS OCFS) 、登记 (NYS OCFS) 或注册 (NYS OCFS/WHEDco) 监管机构。

4. 在下面的关闭框中输入关闭时间。根据下方示例,关闭时间为下午 6:30。则输入 6:30,然后从下拉菜单中选择 **18:30 (6:30 PM)**。(请注意:*CAPS Online* 按 *24* 小时制 运营,请务必选择下午的时间,这些时间会显示在上午的时间下方)。

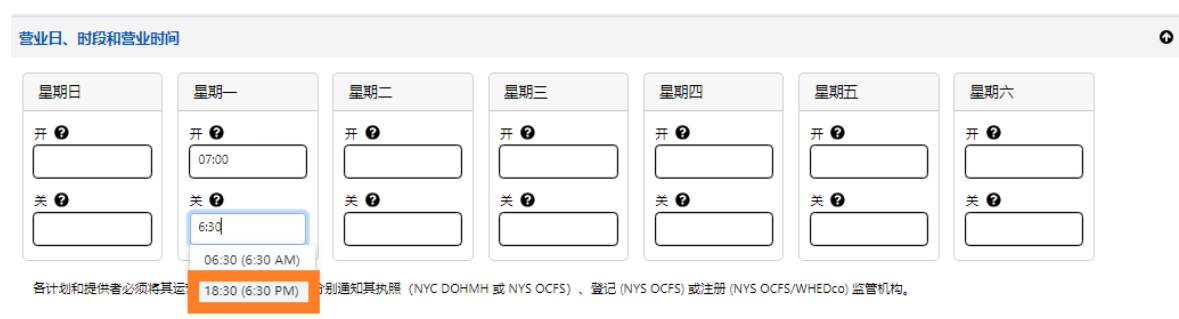

5. 重复步骤 3 和步骤 4, 填写一周内其余的营业时间。

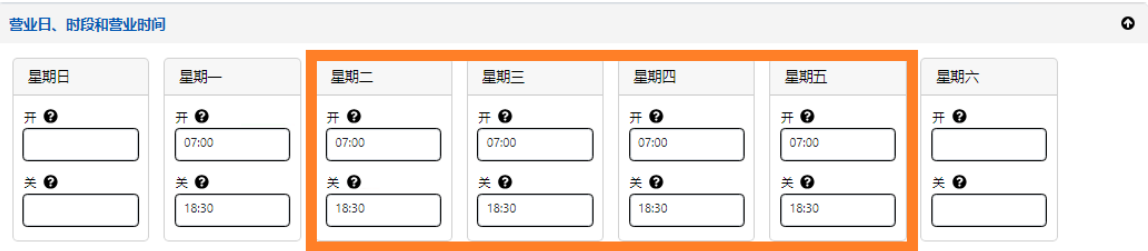

各计划和提供者必须将其运营时间发生的任何变化分别通知其执照(NYC DOHMH 或 NYS OCFS)、登记 (NYS OCFS) 或注册 (NYS OCFS/WHEDco) 监管机构。

6. 在输入您的计划的一周开放和关闭时间后,点击"我证明更新的营业时间正确无 误,并且与提供给监督机构的许可 (NYC DOHMH 或 NYS OCFS)、注册 (NYS OCFS) 或登记 (NYS OCFS/WHEDco) 营业时间一致"语段旁的复选框, 然后点击保存。

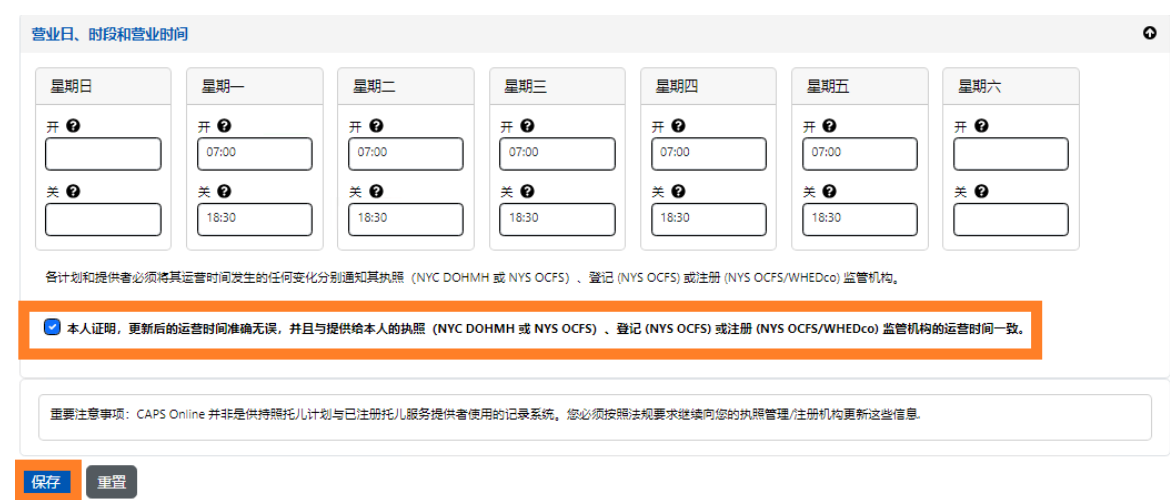

7. 按保存后,屏幕上方会显示绿色字体的确认信息。

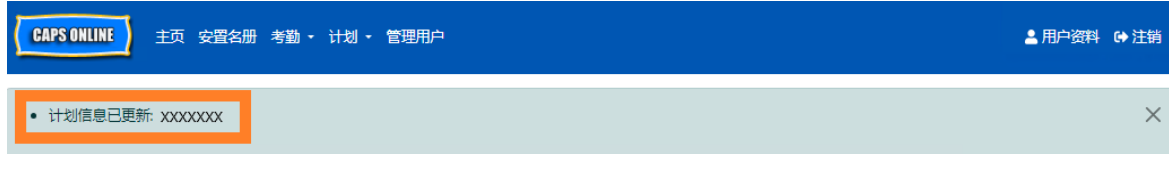

#### <span id="page-41-0"></span>关闭

如果您的计划将在特定日期关闭,则必须在 CAPS Online 中将此信息列为关闭状态。

### 节假日备用计划

CAPS Online 已预填了所有计划的已支付关闭清单。如果您的计划在这些关闭日中的任何一 天开放,请将本年度(学年,非日历年-今年7月1日至明年6月30日)的计划关闭清 单以信笺抬头的方式与您的计划信息一起发送至 [VoucherCCProgramClosures@acs.nyc.gov](mailto:VoucherCCProgramClosures@acs.nyc.gov)。 ACS 将使用您计划中的某关闭日来代替预填的关闭日。

## 输入更多关闭信息

您可以通过以下步骤手动添加其他关闭日。关闭营业的原因有多种,例如翻修、清洁日、 员工发展日等。

- 1. 从计划下拉菜单中选择关闭。
- 2. 选择添加关闭。此操作将加载关闭信息页面。

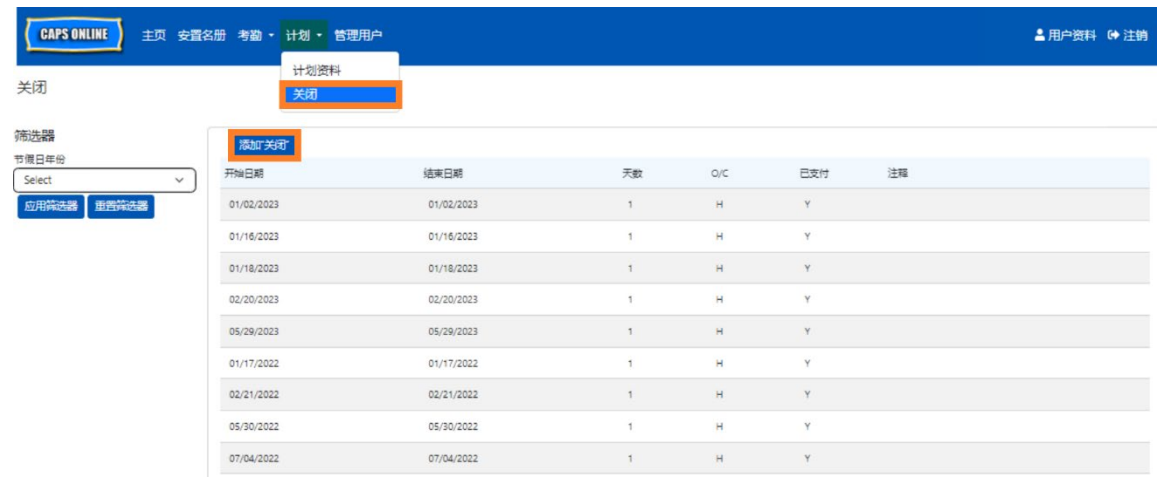

3. 选择开始日期字段。将会出现一个下拉日历。点击您的计划关闭的开始日期。

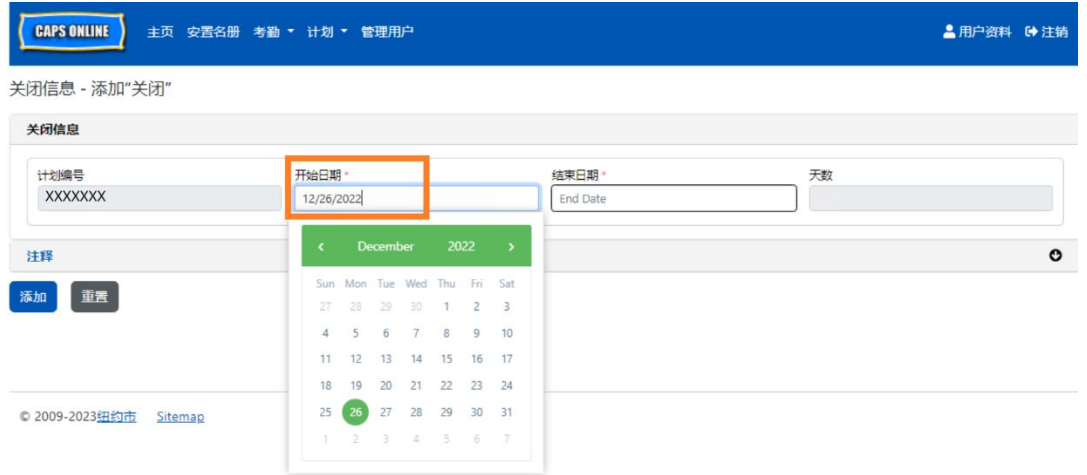

4. 选择结束日期字段。将会出现一个下拉日历。点击关闭营业的结束日期。(注 意: 若仅关闭一天, 则结束日期和开始日期相同。)

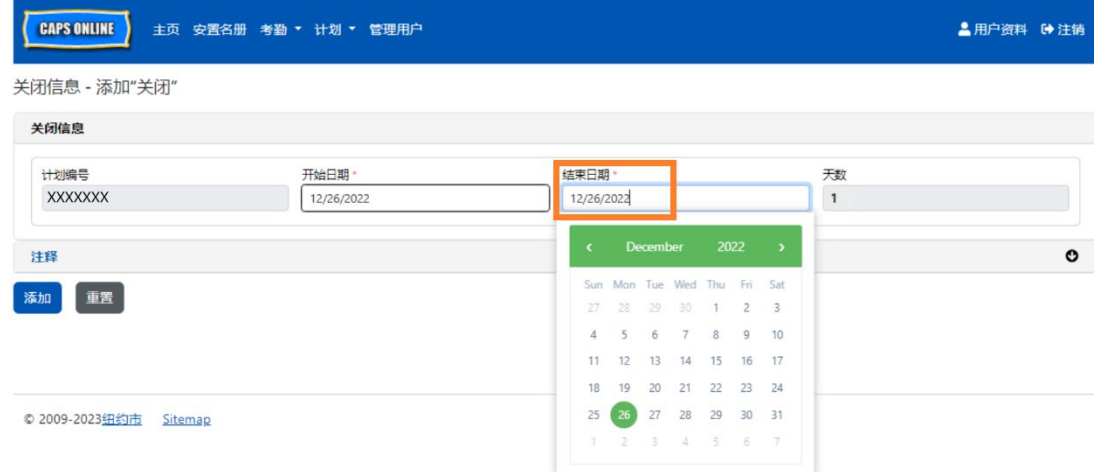

- 5. 点击备注,然后点击关闭说明字段,以添加关闭营业的说明。
- 6. 选择底部的添加以保存此关闭情况。

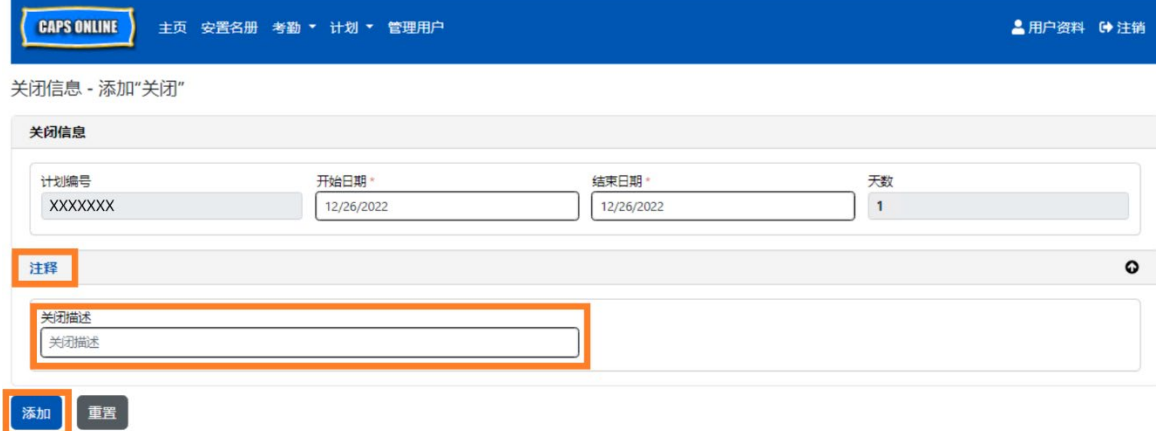

## <span id="page-43-0"></span>管理用户

通过菜单中的管理用户选项,您可以向与计划相关的其他人员授予 CAPS Online 访问权 限,并管理他们在系统中的权限。

添加用户

1. 要授予新用户访问系统的权限,请选择页面顶部的添加用户按钮。

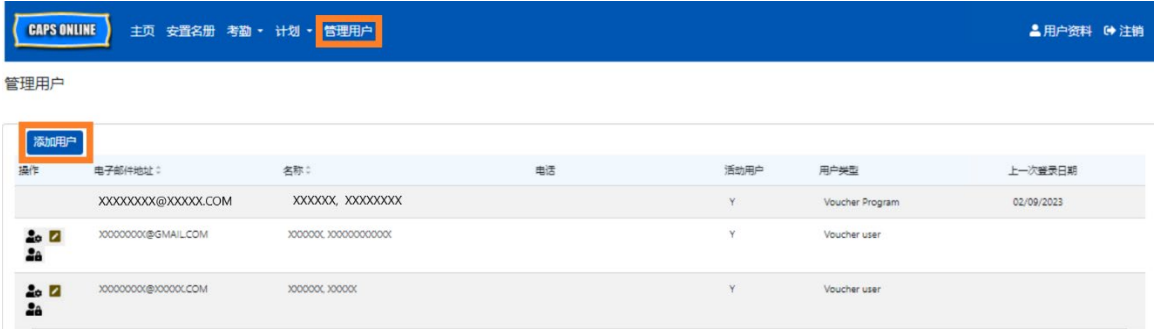

2. 将会出现用户信息页面。您可以在此页面上添加该新用户的信息。名字、姓氏和 联系电子邮件均为必填字段。用户必须使用下方用户信息页面中添加的同一电子 邮件地址创建一个 NYC ID, 方可访问该系统。

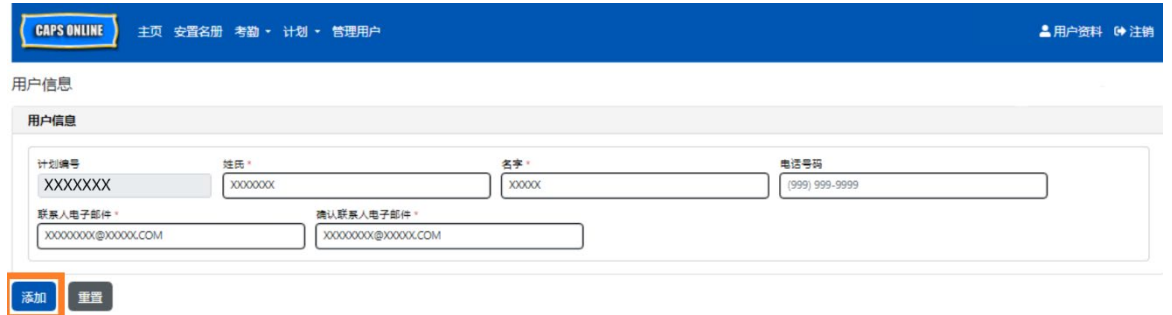

3. 点击添加完成。

## 编辑已存在的用户

若已列出某位用户,您可以使用左侧操作栏中的图标来管理其角色、许可/访问权限。可 随时更新。

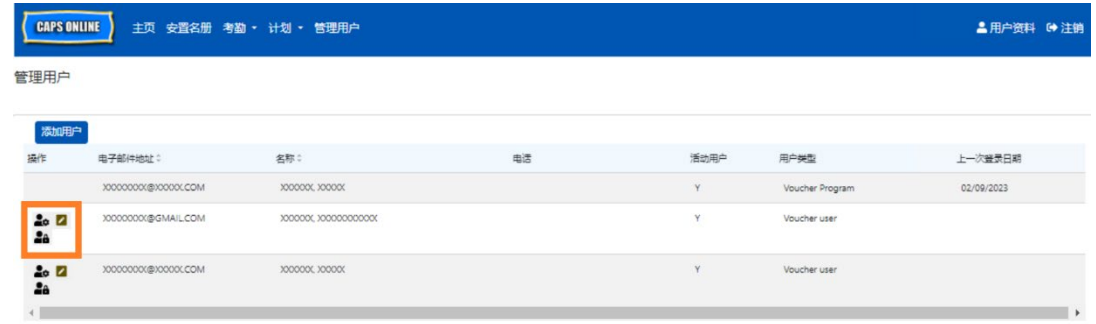

三个相关图标的功能如下:

**■ 管理角色:** 若已列出某位用户, 您可以使用管理角色(带齿轮的人)图标管理其角 色和许可/访问权限。例如,若您只想允许某位用户查看关闭但不能添加或编辑关闭, 则要勾选关闭旁"只读"列中的方框。或者,若您想允许某位用户添加或编辑关闭,则要 勾选关闭旁"读写"列中的方框。在本页做出变更后点击保存。

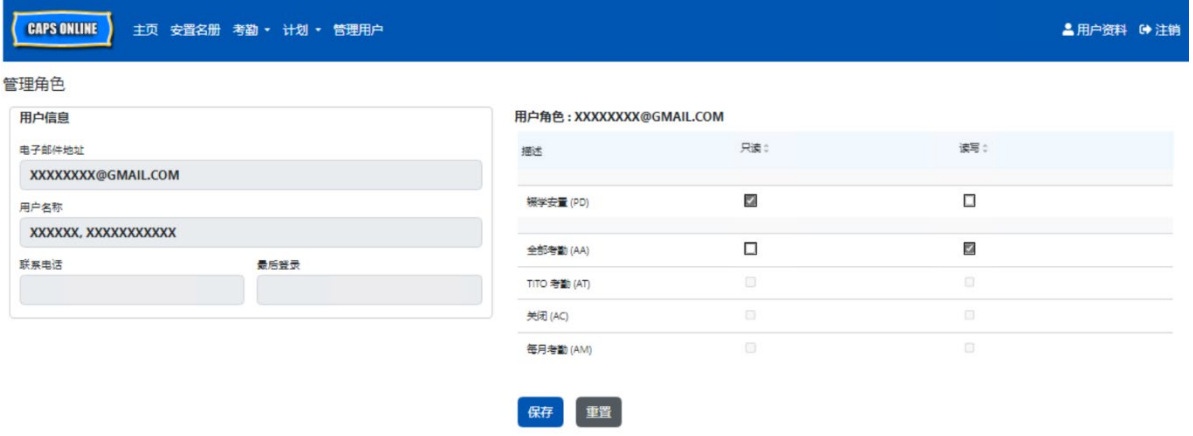

■ 编辑用户:选择编辑用户(铅笔)图标,可以更改用户的姓名、电话号码或电子 邮件地址。计划编号为不可编辑字段。在本页做出变更后点击保存。

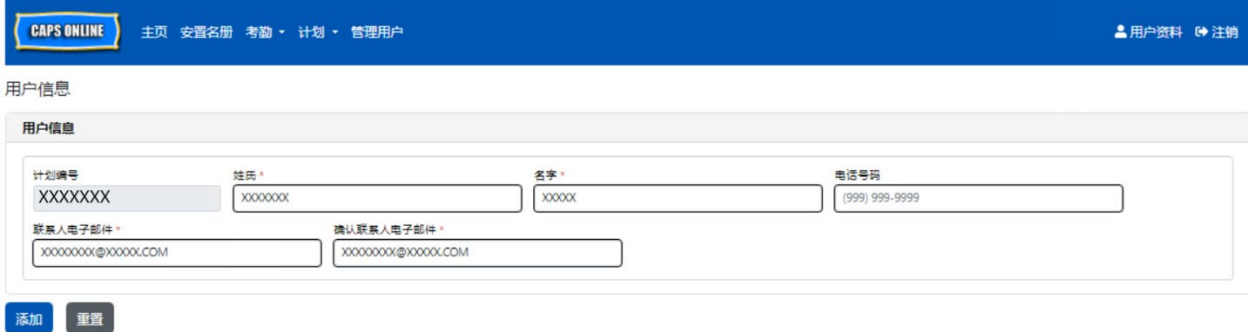

启用**/**禁用用户:选中启用/禁用用户(带锁符号的人),启用或禁用用户对系统的 访问权限。点击提交以确认。

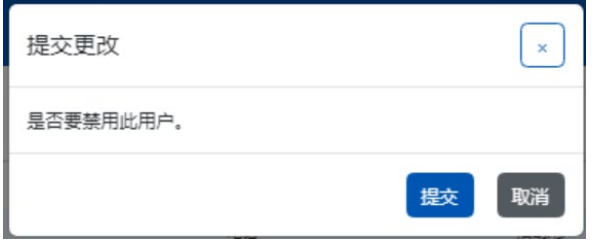

#### <span id="page-45-0"></span>用户资料

选择右上角的用户资料按钮以更新您的个人联系信息。

姓氏、名字、语言和页数限制为必填字段。您也可以选择添加一个电话号码。唯一不可更 改的是您的电子邮件地址。

#### 更新完成后,选择保存。

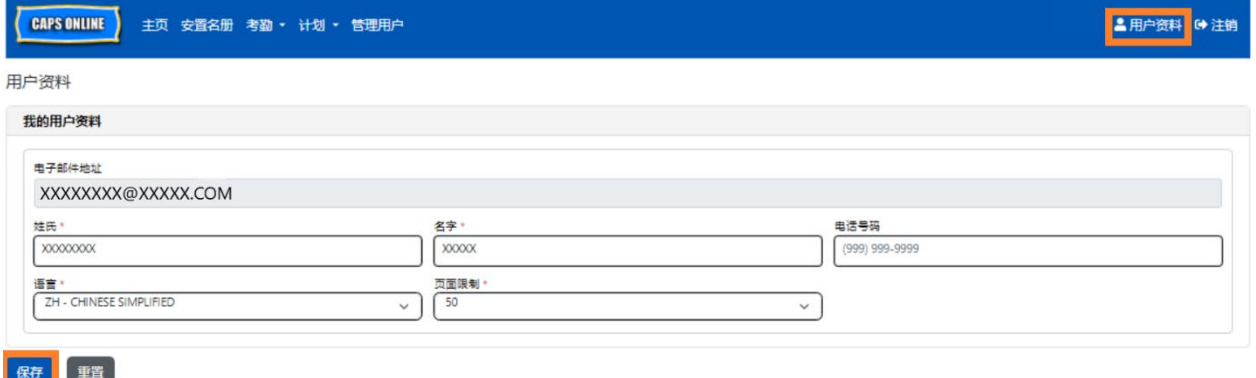

重要注意事项: CAPS Online 并非是供持照托儿计划与已注册托儿服务提供者使用的记录 系统。您必须按照法规要求继续向您的执照管理/注册机构更新这些信息。

### 语言

CAPS Online 提供七种不同的语言版本:英语、西班牙语、阿拉伯语、海地克里奥尔语、 俄语、意第绪语和简体中文。您可以点击用户资料更改 CAPS Online 配置文件的语言,然 后从下拉菜单中选择您喜欢的语言,并点击保存。CAPS Online 支持网站 [\(https://earlychildhoodny.org/capsonline\)](https://earlychildhoodny.org/capsonline) 还提供这七种语言的用户指南和视频。

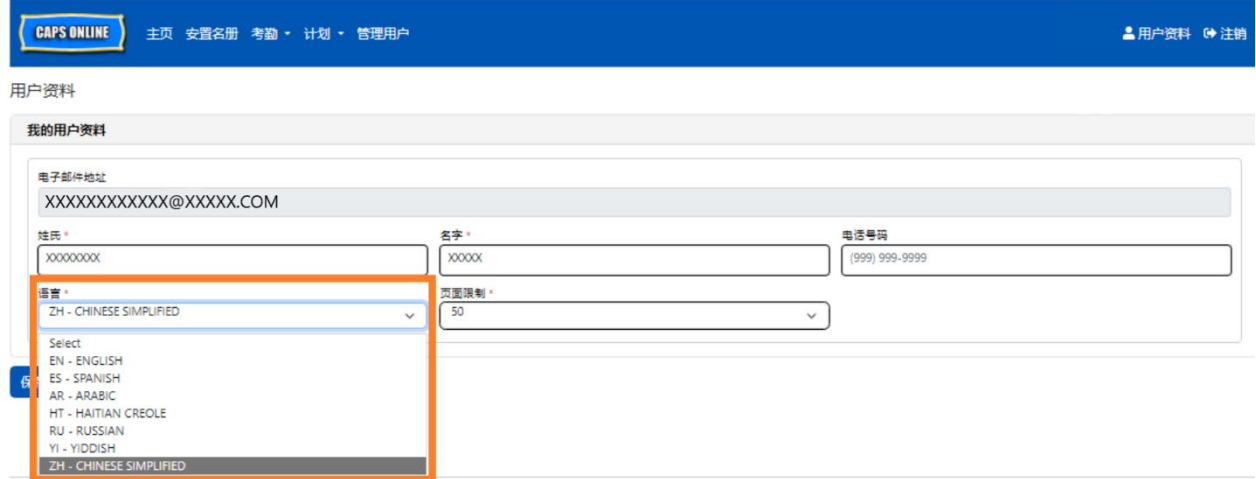

#### 页面限制

在安置名册、每日时间记录、每周时间记录、每月考勤提交和每月考勤视图中,用户资料 中设置页数限制选项将永久增加屏幕上的可见记录数。

如果您有超过10名儿童注册,您可以以10为增量增加可见记录的数量,例如10、20、 30、40 或 50。点击用户资料,然后从下拉菜单中选择一个数字来调整页数限制,再点击 保存即可随时更改。

(注意:除非有超过 10 名儿童注册,否则考勤页面的页数限制不会发生变化。)

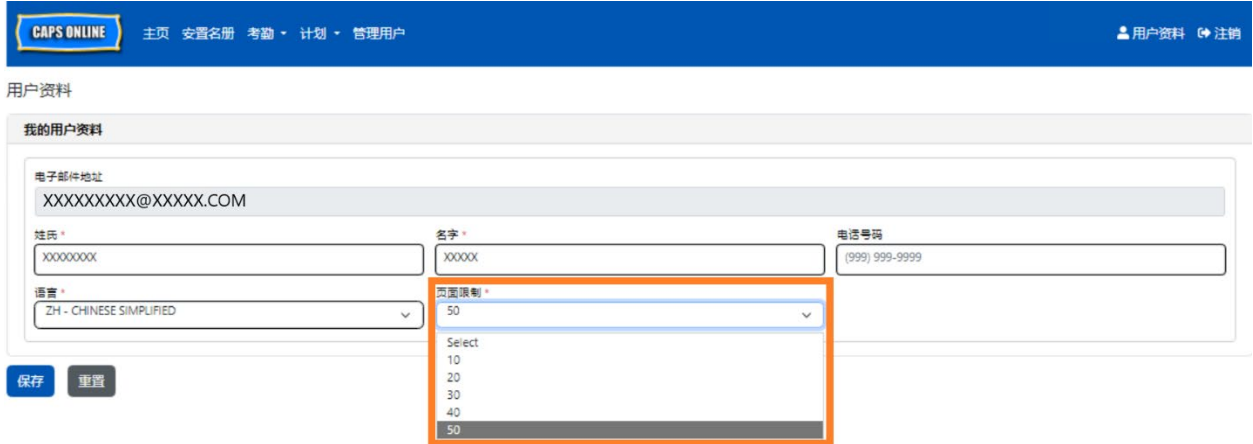

如下所示,如果在用户资料中将页面限制设为50,那么所有屏幕都将在单页显示最多50 条记录。包括安置名册、每日时间记录、每周时间记录、每月考勤提交和每月考勤视图页 面的记录。

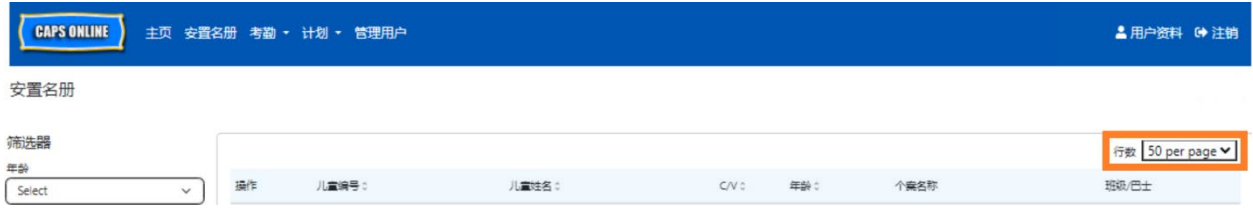

### <span id="page-47-0"></span>移动设备

CAPS Online 支持移动设备,且可通过台式机、笔记本电脑、平板电脑或智能手机访问。 若使用智能手机进行访问,系统界面可能会略有不同。

只需像通常情况下通过浏览器窗口登录即可。手机与在电脑或平板电脑上不同,无法查 看整个导航栏,而是一个可点击的"汉堡菜单",即屏幕右上角显示的三条横线(如下图 所示)。点击菜单图标后,菜单将展开,显示导航栏中的所有选项。

如果您使用智能手机查看 CAPS Online, 建议您竖屏查看。

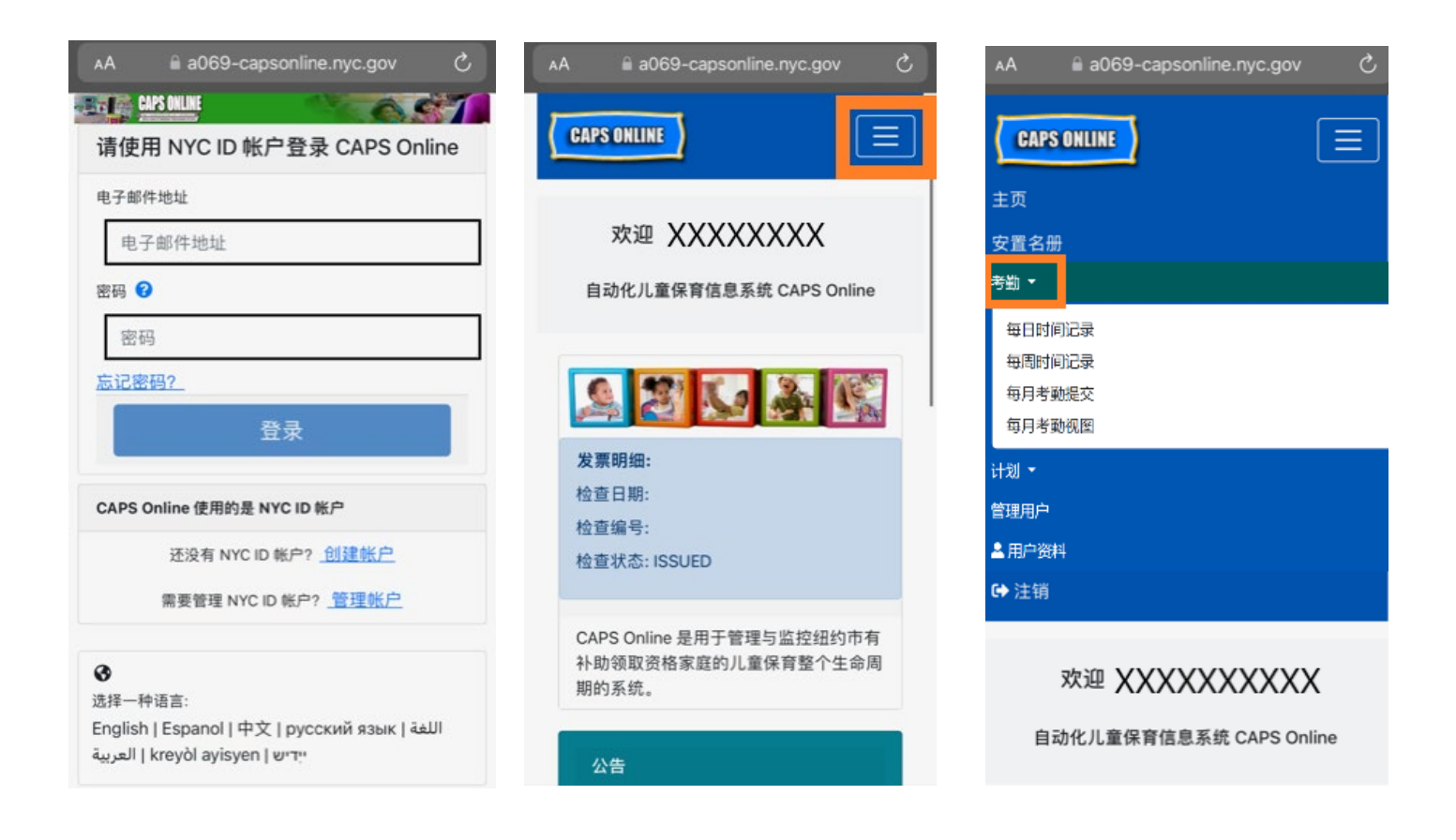